# Hier beginnen MFC-9140CDN / MFC-9330CDW **Installatiehandleiding**

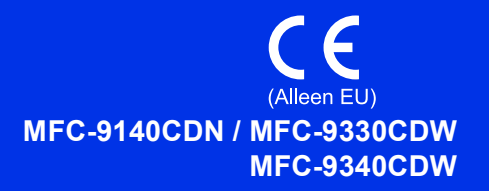

Gelieve eerst de Handleiding product veiligheid en vervolgens deze Installatiehandleiding te lezen voor de juiste instelling- en installatieprocedure. Bezoek<http://solutions.brother.com/> om de Installatiehandleiding in andere talen te bekijken.

#### **OPMERKING**

Niet alle modellen zijn verkrijgbaar in alle landen.

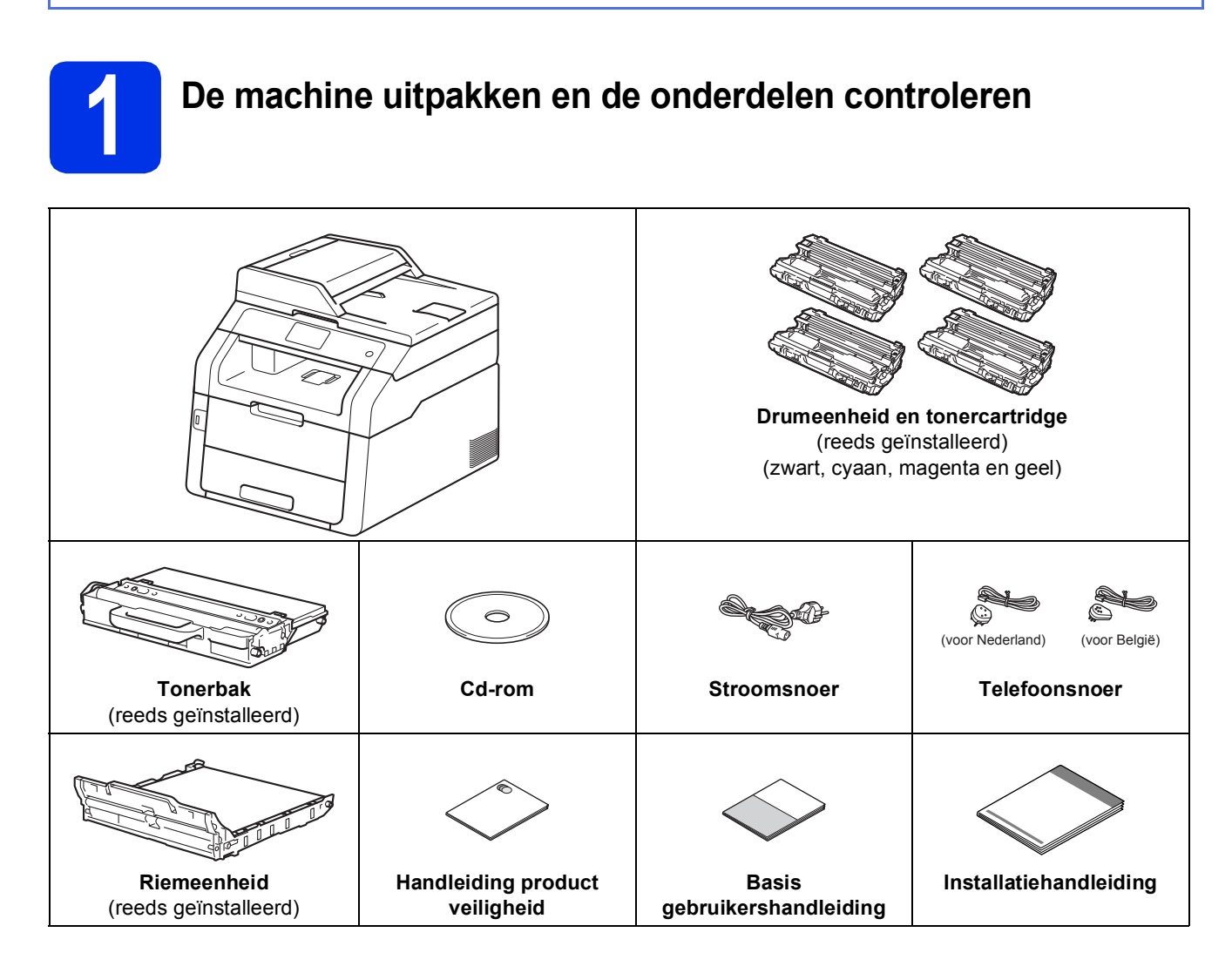

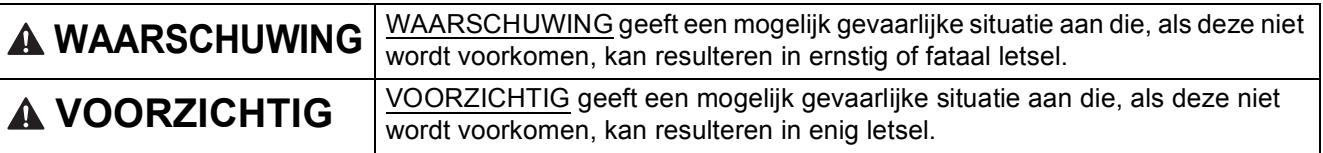

#### **WAARSCHUWING**  $\blacktriangle$

- **Bij de verpakking van de machine is gebruikgemaakt van plastic zakken. Om verstikkingsgevaar te voorkomen, houdt u deze zakken uit de buurt van baby's en kinderen. Plastic zakken zijn geen speelgoed.**
- **Deze machine is zwaar en weegt meer dan 20,0 kg. Om letsel te voorkomen moet de machine altijd door minstens twee mensen worden opgetild. De ene persoon moet de voorkant van de machine vasthouden, de andere de achterkant, zoals u in onderstaande afbeelding kunt zien. Let op dat uw vingers niet gekneld raken wanneer u de machine neerzet.**

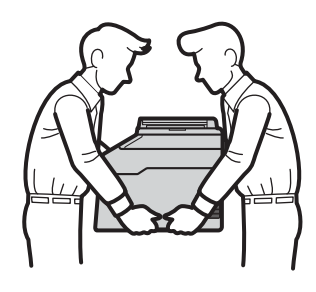

#### **OPMERKING**

• Houd een minimale afstand rond de machine vrij, zoals aangegeven in de illustratie.

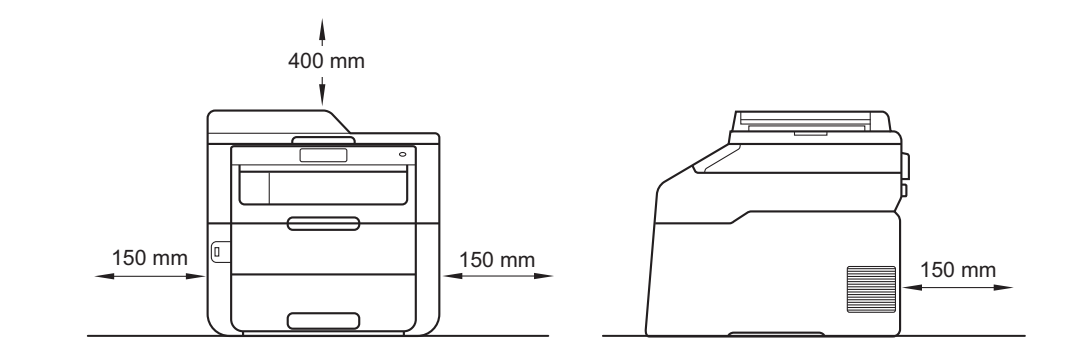

- De meegeleverde onderdelen kunnen per land verschillen.
- Wij raden u aan om het originele verpakkingsmateriaal te bewaren.
- Als u de machine moet vervoeren, is het raadzaam om deze zorgvuldig te verpakken in de oorspronkelijke verpakking om eventuele beschadiging te voorkomen. Zorg er bovendien voor dat de machine tijdens het vervoer voldoende verzekerd is. Voor meer informatie over het verpakken van de machine: ▶▶ Geavanceerde gebruikershandleiding: *De machine inpakken en vervoeren*.
- De illustraties in deze Installatiehandleiding zijn gebaseerd op de MFC-9340CDW.
- De interfacekabel is geen standaardaccessoire. Koop de geschikte interfacekabel voor de verbinding die u wilt doorvoeren (USB of netwerk).

#### **USB-kabel**

- Wij raden u aan een USB 2.0-kabel (type A/B) te gebruiken die niet langer is dan 2 meter.
- Sluit de interfacekabel nu nog NIET aan. De interfacekabel wordt aangesloten tijdens het installatieproces van MFL-Pro Suite.

#### **Netwerkkabel**

Gebruik een rechtstreekse categorie 5 (of hoger) twisted-pairkabel voor 10BASE-T of 100BASE-TX Fast Ethernet-netwerken.

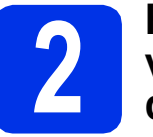

# **2** Het<br> **2** de machine verwijderen<br> **1** de machine verwijderen **verpakkingsmateriaal uit**

# **CAUTION VOORZICHTIG**

Eet de silicagelverpakking NOOIT op maar gooi ze weg. Zoek onmiddellijk medische hulp bij inslikking.

### **BELANGRIJK**

Steek het netsnoer nog NIET in het stopcontact.

- **a** Verwijder de verpakkingstape van de buitenkant van de machine, de silicagelverpakking van de steunklep en de folie van de glasplaat.
- **b** Open het bovendeksel door de hendel naar omhoog te doen  $\bigcirc$ .

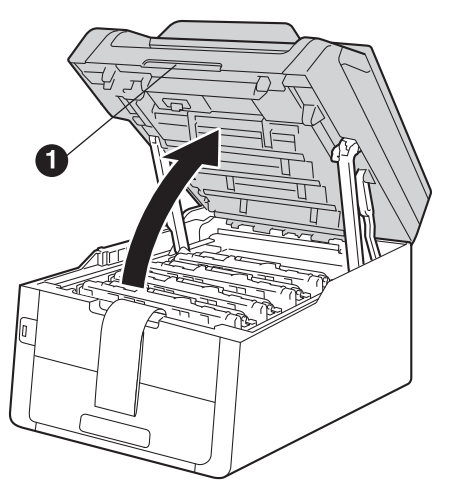

c Schuif alle acht de gele drumvergrendelingen in de richting van de pijlen (mogelijk moet u stevig op de vergrendelingen duwen).

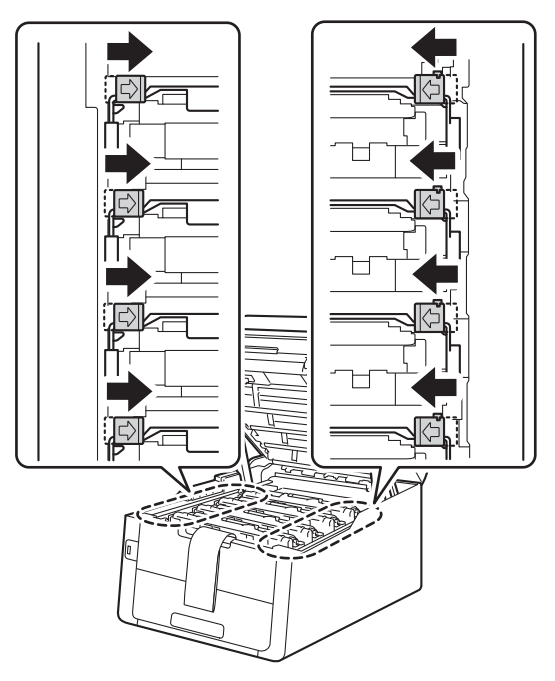

d Haal alle vier de modules met de drum en tonercartridge eruit.

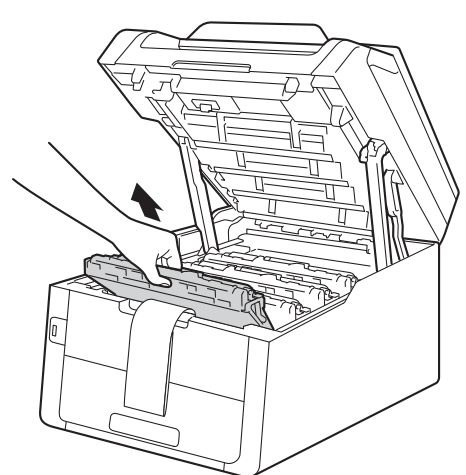

### **BELANGRIJK**

Raak het grijze gedeelte in de afbeelding NIET aan om problemen met de afdrukkwaliteit te voorkomen.

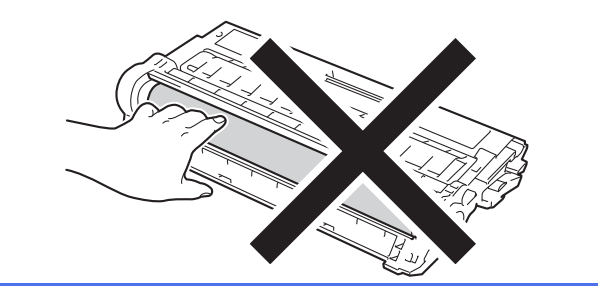

e Verwijder het oranje verpakkingsmateriaal van de riemeenheid.

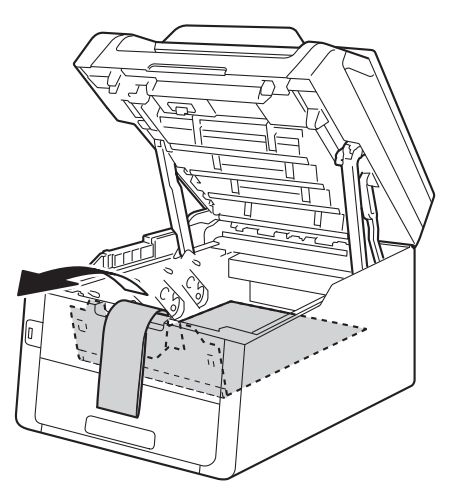

f Verwijder het oranje verpakkingsmateriaal van elke module met de drum en tonercartridge.

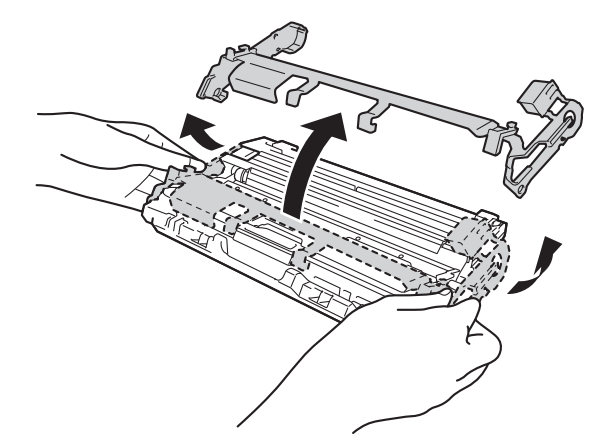

**g** Houd elke module met de drum en tonercartridge horizontaal met beide handen vast en schud deze enkele keren zachtjes heen en weer om de toner gelijkmatig te verdelen in de module.

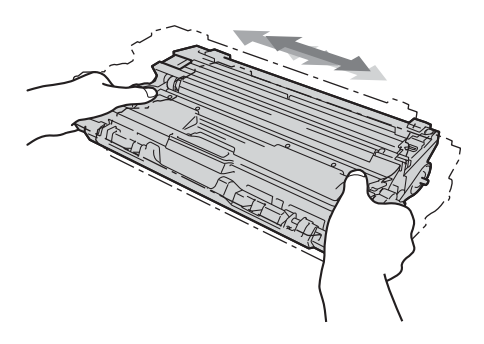

**h** Schuif alle vier de modules met de drum en tonercartridge in de machine. Zorg ervoor dat de kleur van de tonercartridge overeenkomt met het kleurlabel op de machine.

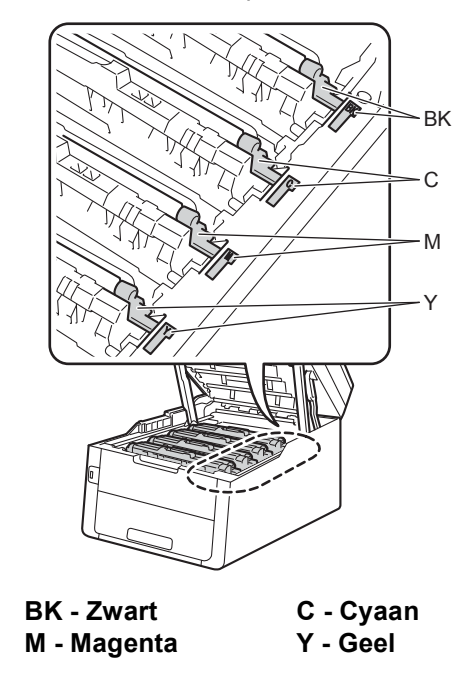

**i** Sluit het bovendeksel van de machine.

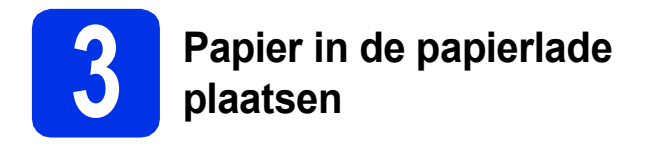

**a** Trek de papierlade volledig uit de machine.

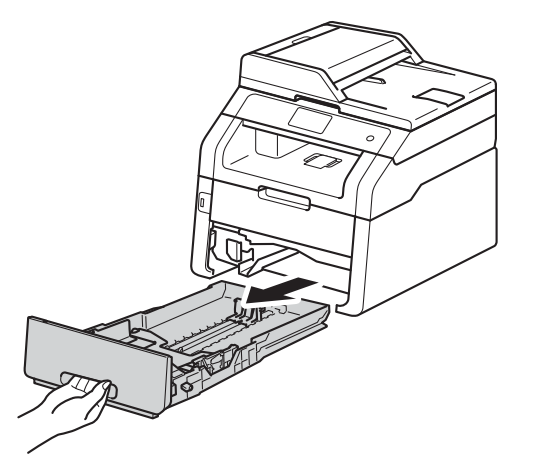

**b** Druk de groene ontgrendelingshendel van de  $p$ apiergeleider  $\bigoplus$  in en stel de papiergeleiders in op het papierformaat dat u in de lade plaatst. Zorg ervoor dat de geleiders goed in de sleuven zitten.

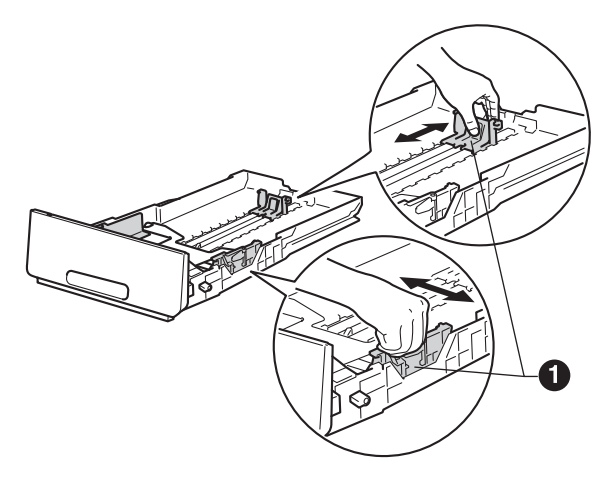

**C** Waaier de stapel papier goed door om te voorkomen dat papier vastloopt of scheef wordt ingevoerd.

- **d** Plaats papier in de lade en zorg ervoor dat:
	- De stapel papier niet boven de maximummarkering uitsteekt ( $\overline{v}$ , Als u de papierlade te hoog vult, kan het papier vastlopen.
	- De zijde van het papier waarop wordt afgedrukt naar beneden gericht is.
	- De papiergeleiders de papierranden raken, zodat het papier correct wordt ingevoerd.

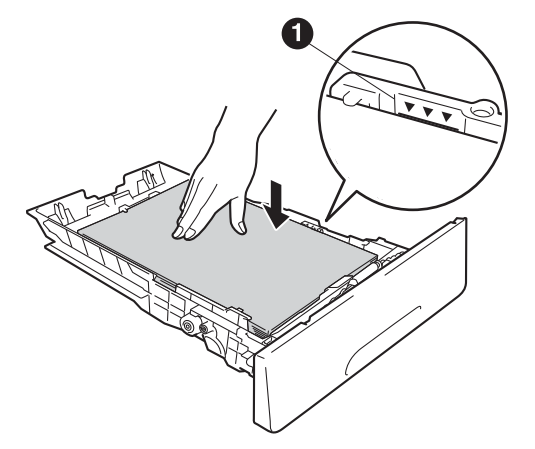

- e Schuif de papierlade goed in de machine. Zorg ervoor dat de lade volledig in de machine wordt ingevoerd.
- f Doe de steunklep **a** naar omhoog om te verhinderen dat papier van de documentuitvoer met bedrukte zijde naar beneden glijdt.

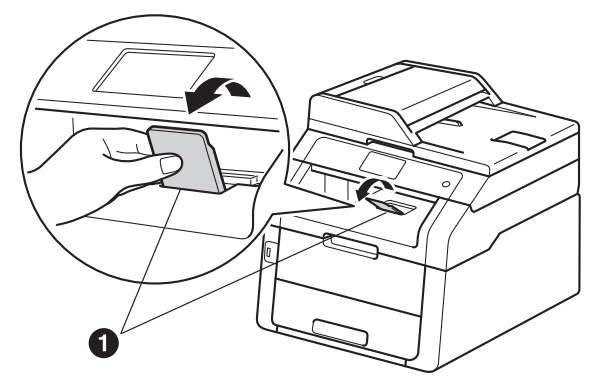

Voor meer informatie over aanbevolen papier: >> Basis gebruikershandleiding: *Aanbevolen papier en afdrukmedia*.

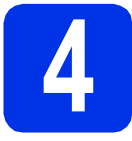

# **4 Het netsnoer en de telefoonlijn aansluiten**

**BELANGRIJK**

Sluit de interfacekabel nog NIET aan.

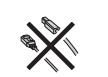

**a** Sluit het stroomsnoer aan op de machine en steek het vervolgens in een stopcontact.

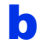

**b** Druk op  $\odot$  op het bedieningspaneel.

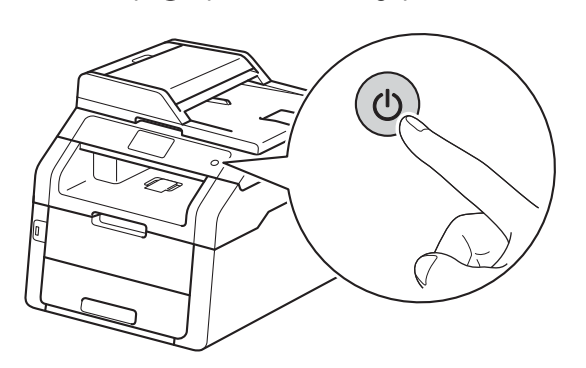

#### **BELANGRIJK**

Raak onmiddellijk na het aansluiten van het netsnoer of het inschakelen van de machine het Touchscreen nog NIET aan. Dit kan fouten veroorzaken.

c Sluit het telefoonsnoer aan: sluit het ene uiteinde van het telefoonsnoer aan op de ingang **LINE** van de machine, en het andere uiteinde op een telefoonwandaansluiting.

(Voor Nederland)

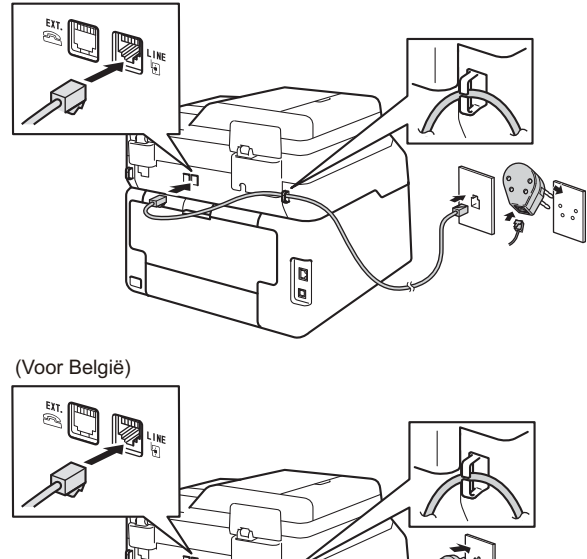

 $\overline{\sigma}$ 

#### **BELANGRIJK**

Het telefoonsnoer MOET worden aangesloten op de ingang LINE van de machine.

## **WAARSCHUWING**

**De machine moet worden geaard met behulp van een geaarde stekker.**

**Aangezien de machine via het stopcontact is geaard, kunt u zichzelf tegen mogelijke elektrische gevaren op het telefoonnetwerk beschermen door het netsnoer op uw machine aangesloten te houden wanneer u de machine op een telefoonlijn aansluit. Wanneer de machine moet worden verplaatst, is het veiliger om eerst de telefoonlijn en pas daarna het netsnoer los te koppelen.**

#### **OPMERKING**

Als u een telefoonlijn met een extern telefoontoestel deelt, moet u de aansluitingen zoals hieronder afgebeeld uitvoeren.

Verwijder de bescherming @ van de **EXT.**aansluiting op de machine voor u de externe telefoon aansluit.

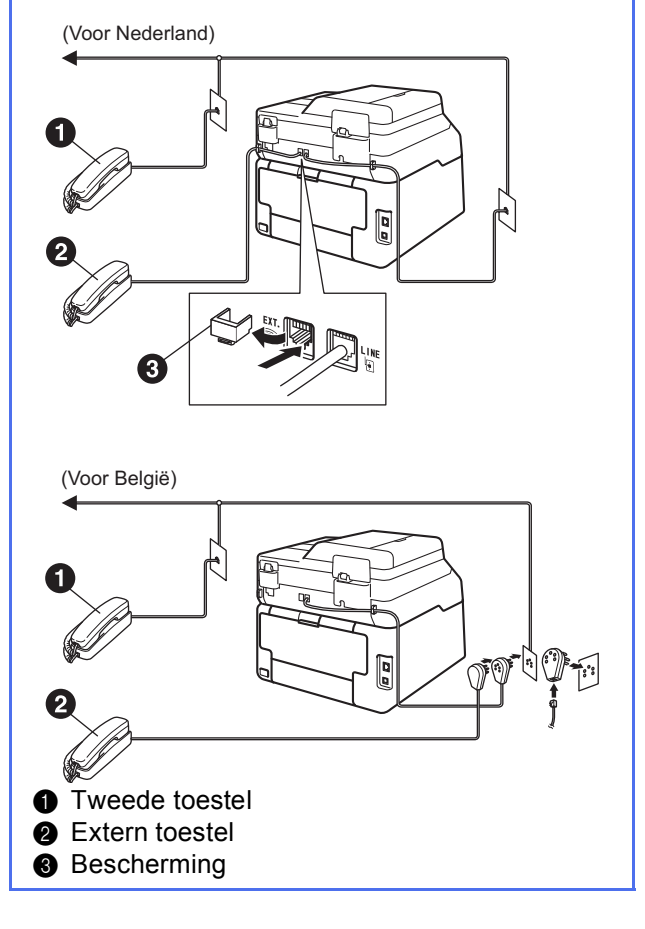

#### **OPMERKING**

Als u een telefoonlijn met een extern antwoordapparaat deelt, moet u dit zoals hieronder afgebeeld aansluiten.

Verwijder de bescherming <sup>o</sup> van de **EXT.**aansluiting op de machine voor u het antwoordapparaat van de externe telefoon aansluit.

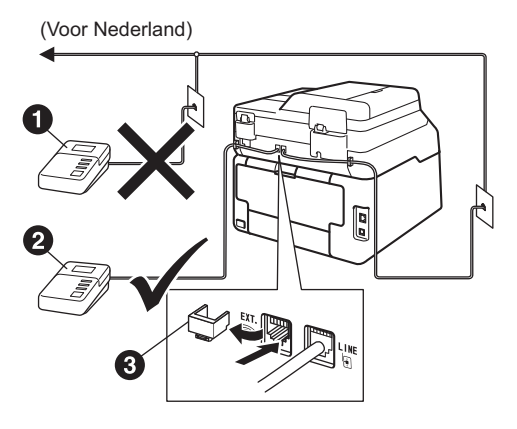

(Voor België)

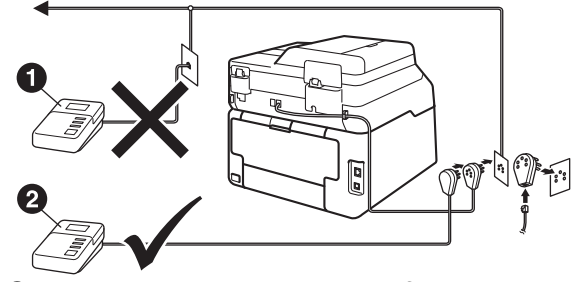

- **Antwoordapparaat tweede telefoon** (niet toegestaan)
- **2** Antwoordapparaat externe telefoon
- **8** Bescherming

Stel de ontvangstmodus in op  $\mathbb{Q}$ Ext. TEL/ANT als u een extern antwoordapparaat gebruikt (zie *[De](#page-7-0)  [ontvangststand kiezen](#page-7-0)* >> pagina 8). Voor meer informatie:  $\rightarrow \rightarrow$  Basis gebruikershandleiding: *Een extern antwoordapparaat verbinden*.

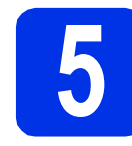

### **5 Stel uw land in**

U moet uw land zo instellen dat de machine correct functioneert op lokale telecommunicatielijnen in ieder land.

- a Controleer of de machine aanstaat door de stekker in het stopcontact te steken en de machine aan te zetten.
- <span id="page-6-1"></span>**b** Druk op uw land op het Touchscreen wanneer er landen worden weergegeven op het LCDscherm.

Druk op OK.

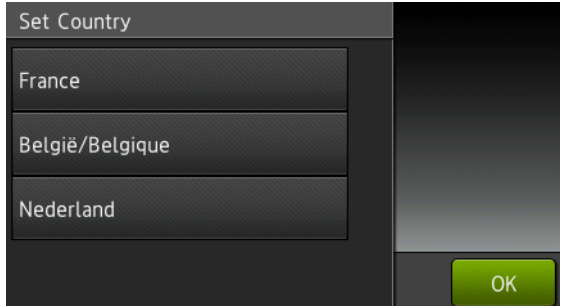

c U wordt gevraagd het land opnieuw te bevestigen.

Voer een van de volgende stappen uit:

- Als op het lcd-scherm het juiste land wordt weergegeven, [d](#page-6-0)rukt u op Ja om naar stap d te gaan.
	- $-OF-$
- Druk op Nee om terug te gaan naar stap **[b](#page-6-1)** en het land opnieuw te selecteren.

<span id="page-6-0"></span>d Nadat op het Icd-scherm twee seconden lang Geaccepteerd wordt weergegeven, wordt de machine opnieuw opgestart.

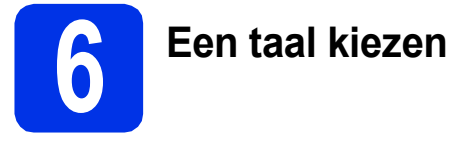

U kunt de taal van het LCD-scherm wijzigen in Nederlands, Frans of Engels.

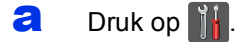

- **b** Druk op Alle instell..
- c Veeg met uw vinger omhoog of omlaag, of druk op  $\blacktriangle$  of  $\nabla$  om Stand.instel. weer te geven. Druk op Stand.instel..
- d Veeg met uw vinger omhoog of omlaag, of druk op  $\blacktriangle$  of  $\nabla$  om Taalkeuze weer te geven. Druk op Taalkeuze.

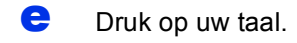

 $\mathbf f$  Druk op  $\mathbf f$ .

<span id="page-7-0"></span>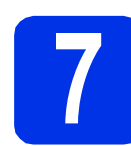

# **7 De ontvangststand kiezen**

Er zijn vier mogelijke ontvangststanden: Fax, Fax/Telefoon, Handmatig en Ext. TEL/ANT.

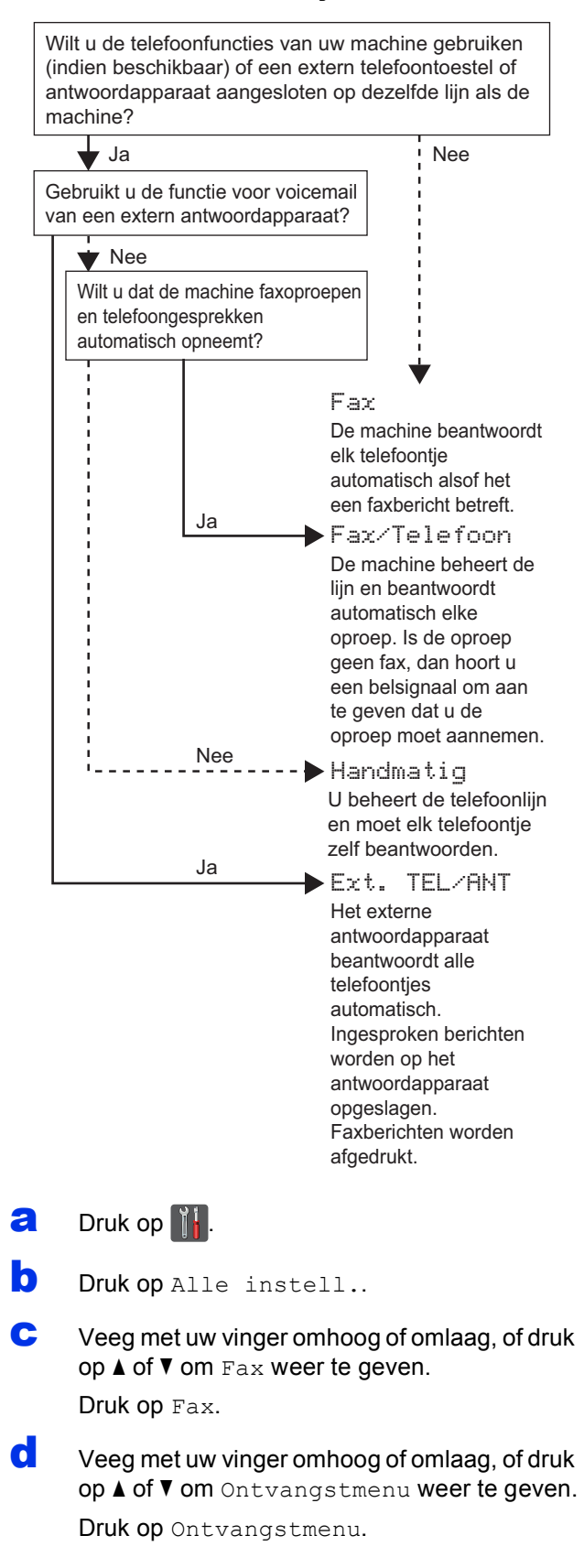

e Veeg met uw vinger omhoog of omlaag, of druk op  $\triangle$  of  $\nabla$  om Ontvangstmodus weer te geven.

Druk op Ontvangstmodus.

- Druk op de gewenste ontvangstmodus.
- Druk op **.**

Voor meer informatie: >> Basis gebruikershandleiding: *Een fax ontvangen*.

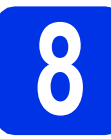

# **8 De datum en tijd instellen**

Het Touchscreen geeft datum en tijd weer. U kunt ook de huidige datum en tijd toevoegen aan elke fax die u verzendt door uw Stations-ID in te stellen (zie stap [9](#page-8-0)).

- $\overline{a}$  Druk op  $\overline{a}$ .
- **D** Druk op  $\odot$  00:00 01.01.2014 (Datum en tijd).
- C Druk op Datum.
- d Voer de laatste twee cijfers van het jaar in met behulp van de cijfers op het Touchscreen en druk vervolgens op OK.

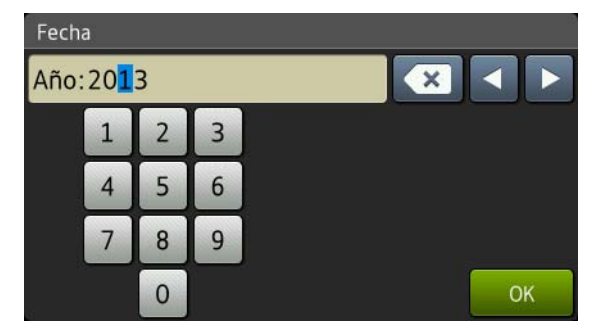

<sup>(</sup>voer bijvoorbeeld 1, 3 in voor 2013.)

- e Voer de twee cijfers van de maand in met behulp van de cijfers op het Touchscreen en druk vervolgens op OK.
- Voer de twee cijfers van de dag in met behulp van de cijfers op het Touchscreen en druk vervolgens op OK.
- **g** Druk op Tijd.
- **h** Voer met behulp van de cijfers op het Touchscreen de tijd in 24-uursnotatie in en druk vervolgens op OK.
- Druk op **.**

<span id="page-8-0"></span>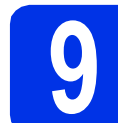

# **9 Persoonlijke gegevens invoeren (stations-ID)**

Stel de Stations-ID van de machine in als u wil dat de datum en tijd op elke verzonden fax staat.

- $\overline{a}$  Druk op  $\overline{a}$ .
- **b** Druk op Alle instell..
- c Veeg met uw vinger omhoog of omlaag, of druk op  $\blacktriangle$  of  $\nabla$  om Stand.instel. weer te geven.

Druk op Stand.instel..

d Veeg met uw vinger omhoog of omlaag, of druk op  $\triangle$  of  $\nabla$  om Stations-ID weer te geven.

Druk op Stations-ID.

**e** Druk op Fax.

Voer uw faxnummer in (max. 20 cijfers) met behulp van de cijfers op het Touchscreen en druk vervolgens op OK.

- **g** Druk op Telefoon.
- **h** Voer uw telefoonnummer in (max. 20 cijfers) met behulp van de cijfers op het Touchscreen en druk vervolgens op OK. Als uw telefoon- en faxnummer hetzelfde zijn, voert u nogmaals hetzelfde nummer in.
- $\overline{\phantom{a}}$  Druk op Naam.
	- Voer met behulp van het Touchscreen uw naam in (max. 20 tekens) en druk vervolgens op OK.

#### **OPMERKING**

- Om cijfers of speciale tekens in te voeren, drukt u herhaaldelijk op  $\boxed{A}$  1  $\boxed{e}$  tot het gewenste teken wordt weergegeven, en drukt u vervolgens op het betreffende teken.
- Als u een teken verkeerd hebt ingevoerd en dit wilt aanpassen, drukt u op  $\triangleleft$  of  $\triangleright$  om de cursor naar het onjuiste teken te verplaatsen en drukt  $\mathsf{u}$  op  $\mathsf{x}$ .
- Om een spatie in te voegen, drukt u op Spatie.
- Raadpleeg *[Tekst invoeren](#page-34-0)* >> pagina 35 voor meer informatie.
- $\mathsf{K}$  Druk op  $\mathsf{L}$ .

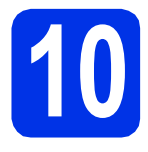

# **10 Faxverzendrapport**

De Brother-machine biedt de mogelijkheid een verzendrapport af te drukken dat u kunt gebruiken ter bevestiging dat u een fax hebt verzonden. In dit rapport wordt de naam of het faxnummer van de ontvanger, de datum, tijd en duur van de verzending, en het aantal verzonden pagina's weergegeven. Ook wordt aangegeven of de fax met succes is verzonden. Als u de functie voor het afdrukken van verzendrapporten wilt gebruiken: >> Geavanceerde gebruikershandleiding: *Rapporten afdrukken*.

# **11 Kiesmodus Toon of Puls beschikbaar voor België) instellen (niet**

Uw machine is bij levering ingesteld voor toonkiezen. Wanneer u een Pulskiezer (kiesschijf) hebt, moet u de kiesmodus wijzigen.

- $\overline{a}$  Druk op  $\overline{a}$ .
- **D** Druk op Alle instell..
- **C** Veeg met uw vinger omhoog of omlaag, of druk op  $\blacktriangle$  of  $\nabla$  om Stand. instel. weer te geven. Druk op Stand.instel..
- d Veeg met uw vinger omhoog of omlaag, of druk op  $\triangle$  of  $\nabla$  om  $\text{Toon}/\text{Puls}$  weer te geven. Druk op Toon/Puls.
- e Druk op Puls (of Toon).
- $\mathbf f$  Druk op  $\mathbf f$ .

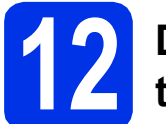

# **12 De compatibiliteit van de telefoonlijn instellen**

Als u de machine aansluit op een VoIP-service (via het internet), moet u de compatibiliteitsinstelling wijzigen.

#### **OPMERKING**

Als u gebruik maakt van een analoge telefoonlijn, slaat u deze stap over.

- $\overline{a}$  Druk op  $\overline{a}$ .
- **b** Druk op Alle instell..
- c Veeg met uw vinger omhoog of omlaag, of druk op  $\blacktriangle$  of  $\nabla$  om Stand.instel. weer te geven. Druk op Stand.instel..
- **d** Veeg met uw vinger omhoog of omlaag, of druk op  $\blacktriangle$  of  $\nabla$  om Compatibel weer te geven. Druk op Compatibel.
- e Druk op Basic (voor VoIP).
- $f$  Druk op  $\Box$

# **13 Het type telefoonlijn instellen**

Als u de machine aansluit op een lijn met PABX (PBX) of ISDN voor het verzenden en ontvangen van faxen, moet u het type telefoonlijn dienovereenkomstig wijzigen aan de hand van de volgende stappen.

- $\mathbf a$  Druk op  $\mathbf a$ .
- **b** Druk op Alle instell..
- c Veeg met uw vinger omhoog of omlaag, of druk op  $\blacktriangle$  of  $\nabla$  om Stand.instel. weer te geven. Druk op Stand.instel..
- **d** Veeg met uw vinger omhoog of omlaag, of druk op  $\blacktriangle$  of  $\nabla$  om Tel lijn inst weer te geven. Druk op Tel lijn inst.
- e Druk op Normaal, ISDN of PBX.
	- Voer een van de volgende stappen uit:
	- Als u ISDN of Normaal kiest, gaat u verder met stap [i](#page-10-0).
	- $\blacksquare$  Als u PBX kiest, gaat u verder met stap [f](#page-10-1).
- <span id="page-10-1"></span>f Voer een van de volgende stappen uit:
	- $\blacksquare$  Als u het huidige prefixnummer wilt wijzigen, drukt u op Aan of Altijd en gaat u naar stap [g](#page-10-2).
	- Als u het huidige prefixnummer niet wilt w[i](#page-10-0)jzigen, gaat u naar stap i.

#### **OPMERKING**

- De standaardprefixinstelling is "!".
- Als u Aan kiest, drukt u op R om toegang te krijgen tot een buitenlijn.
- Als u Altijd selecteert, hebt u altijd toegang tot een buitenlijn zonder dat u op R hoeft te drukken.
- <span id="page-10-2"></span>**g** Druk op Buitenlijn.
- **h** Voer het prefixnummer in (max. vijf cijfers) met behulp van de toetsen op het Touchscreen en druk vervolgens op OK.

#### **OPMERKING**

- U kunt de cijfers 0 tot en met 9 en de tekens #,  $*$  en ! gebruiken.
- U kunt ! niet gebruiken met andere getallen of tekens.
- Als uw telefoonsysteem het gebruik van pauzes vereist voor TBR (Timed Break Recall), drukt u op ! op het Touchscreen.

# <span id="page-10-0"></span> $\blacksquare$  Druk op  $\blacksquare$

#### **OPMERKING PBX en TRANSFER**

De machine is in eerste instantie ingesteld op Normaal, geschikt voor aansluiting op een standaard openbaar telefoonnetwerk (Public Switched Telephone Network; PSTN). De meeste kantoren gebruiken echter een centraal telefoonsysteem oftewel een Private Automatic Branch Exchange (PABX). Uw machine kan op de meeste P(A)BX-telefoonsystemen worden aangesloten. De oproepfunctie van de machine ondersteunt alleen TBR (Timed Break Recall). TBR werkt met de meeste P(A)BX-systemen, zodat u toegang krijgt tot een buitenlijn of gesprekken naar een andere lijn kunt doorsturen. U activeert deze functie door op R te drukken.

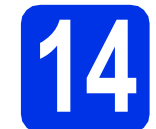

## **14 Automatisch zomertijd instellen**

U kunt de machine instellen voor automatische aanpassing aan de zomer-/wintertijd. De machine zet de klok automatisch één uur vooruit in de lente en één uur achteruit in de herfst.

- $\overline{a}$  Druk op  $\overline{a}$ .
- **b** Druk op  $\odot$  00:00 01.01.2014 (Datum en tijd).
- c Druk op Automatische zomertijd.
- $\overline{\textbf{C}}$  Druk op Aan (of Uit).
- $\bullet$  Druk op  $\Box$

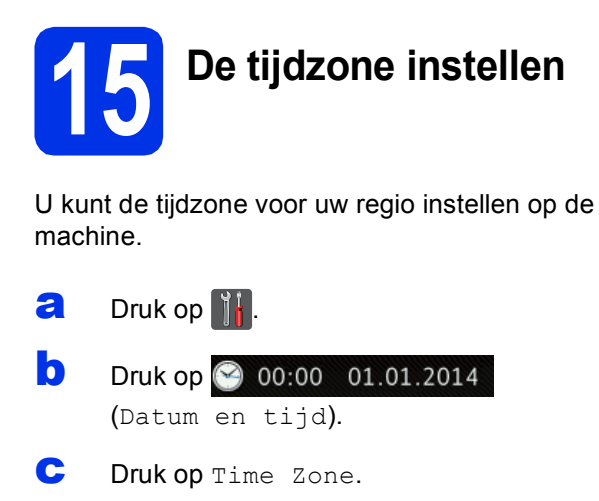

d Voer uw tijdzone in. Druk op OK.

e Druk op ...

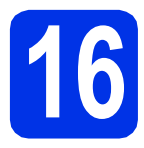

# **16 Het type verbinding selecteren**

Deze installatie-instructies gelden voor Windows® XP Home/Windows® XP Professional, Windows® XP Professional x64 Edition, Windows Vista®, Windows® 7, Windows® 8 en Mac OS X v10.6.8, 10.7.x en 10.8.x.

#### **OPMERKING**

- Voor Windows Server® 2003/2003 x64 Edition/2008/2008 R2/2012 en Linux® bezoekt u uw modelpagina op <http://solutions.brother.com/>.
- U kunt ons bezoeken op <http://solutions.brother.com/>waar u productondersteuning, de recentste driverupdates en hulpprogramma's, en antwoorden op veelgestelde vragen (FAQ's) kunt krijgen.

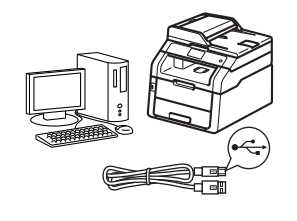

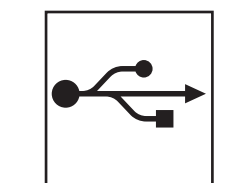

# **Voor USB-interfacekabels**

Windows®, [ga naar pagina 14](#page-13-0) Macintosh, [ga naar pagina 16](#page-15-0)

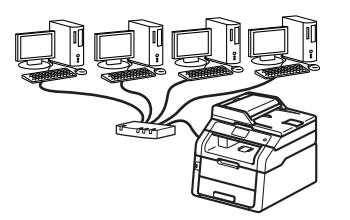

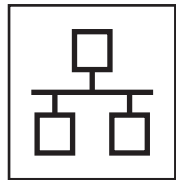

# **Voor bedraad netwerk**

Windows®, [ga naar pagina 18](#page-17-0) Macintosh, [ga naar pagina 21](#page-20-0)

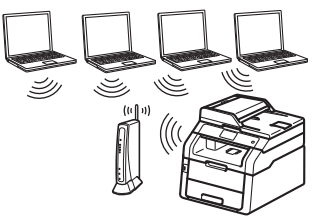

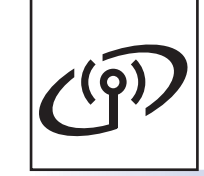

# **Voor draadloos netwerk**

Windows® en Macintosh, [ga naar pagina 23](#page-22-0)

#### **OPMERKING**

Om uw iOS-apparaat, Android™-apparaat of Windows® Phone via Wi-Fi Direct™ aan te sluiten op uw Brothermachine, downloadt u de Wi-Fi Direct™ handleiding via [http://solutions.brother.com/.](http://solutions.brother.com/)

**Bedraad netwerk**

**Bedraad netwerk** 

**Draadloos netwerk**

Draadloos netwerk

## <span id="page-13-0"></span>**Bij gebruik van de Windows® USB-interface (Windows® XP/XP Professional x64 Edition/Windows Vista®/ Windows® 7/Windows® 8)**

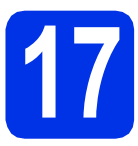

# **17 Voordat u installeert**

#### **BELANGRIJK**

- Sluit alle geopende programma's.
- De schermen kunnen afhankelijk van het besturingssysteem verschillen.

#### **OPMERKING**

De cd-rom bevat Nuance™ PaperPort™ 12SE. Deze software ondersteunt uitsluitend Windows® XP (SP3 of hoger), XP Professional x64 Edition (SP2 of hoger), Windows Vista® (SP2 of hoger), Windows® 7 en Windows® 8. Werk uw systeem bij met het meest recente Windows® Service Pack voordat u MFL-Pro Suite installeert.

**a** Zorg ervoor dat de computer is ingeschakeld en dat u bent aangemeld met beheerdersrechten.

 $\overline{\textbf{b}}$  Houd  $\textcircled{\tiny{\textcircled{\tiny{M}}}}$  ingedrukt om de machine uit te schakelen en zorg ervoor dat de USBinterfacekabel **NIET** is aangesloten. Als u deze kabel reeds had aangesloten, dient u deze nu los te koppelen.

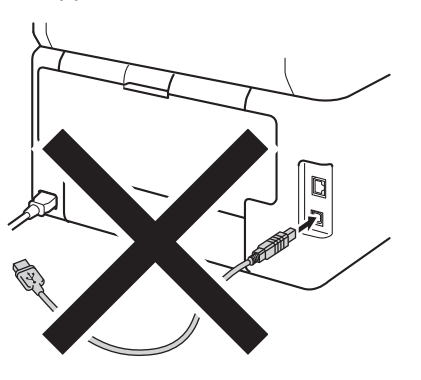

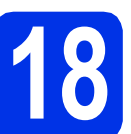

# **18 MFL-Pro Suite installeren**

**a** Plaats de cd-rom in uw cd-romstation. Als het venster met de modelnaam wordt weergegeven, kiest u uw machine. Als het scherm met de taal verschijnt, kiest u de gewenste taal.

#### **OPMERKING**

• Als het Brotherscherm niet automatisch wordt weergegeven, gaat u naar **Computer (Deze computer)**.

(Voor Windows® 8: klik op het pictogram

 (**Verkenner**) op de taakbalk en ga vervolgens naar **Computer**.) Dubbelklik op het pictogram van de cd-rom en dubbelklik vervolgens op **start.exe**.

- Als het scherm **Gebruikersaccountbeheer** verschijnt, klikt u op **Doorgaan** of **Ja**.
- <span id="page-13-1"></span>b Klik op **MFL-Pro Suite installeren** en klik in de volgende twee vensters op **Ja** als u akkoord gaat met de licentieovereenkomsten.

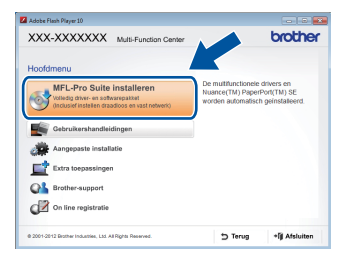

#### **OPMERKING**

Als de installatie niet automatisch wordt voortgezet, start u de installatie opnieuw door de cd-rom uit te werpen en weer in te voeren of door in de hoofdmap op het programma **start.exe** te du[b](#page-13-1)belklikken. Ga dan verder vanaf stap **b** om MFL-Pro Suite te installeren.

c Kies **Lokale verbinding (USB)** en klik vervolgens op **Volgende**.

#### **OPMERKING**

Als u de PS-driver (BR-Script3-printerdriver) wilt installeren, selecteert u **Installeren op maat** en volgt u de aanwijzingen op het scherm.

# **USB Windows®**

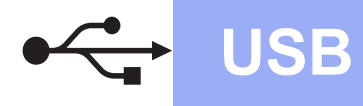

Volg de aanwijzingen op het scherm tot het scherm **Bij gebruik van een USB kabel** wordt weergegeven.

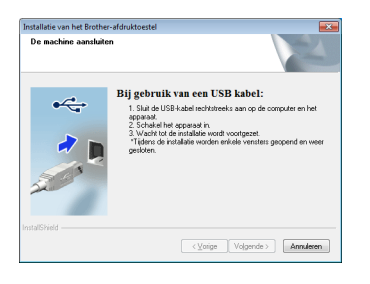

e Sluit de USB-kabel aan op de USB-poort op de machine die gemarkeerd is met een symbool en sluit vervolgens de kabel aan op de computer.

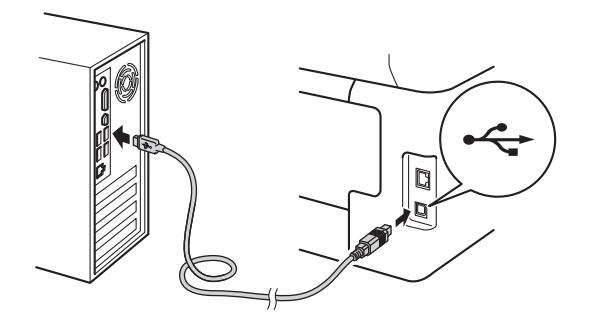

Druk op  $\bullet$  om de machine in te schakelen.

De installatie gaat automatisch verder. De installatieschermen volgen elkaar op. Als u dat wordt gevraagd, volg de instructies op het scherm.

#### **BELANGRIJK**

Sluit de vensters NIET tijdens de installatie. Het kan enkele minuten duren voordat alle vensters worden weergegeven.

#### **OPMERKING**

Als het scherm **Windows-beveiliging** wordt weergegeven, vinkt u het selectievakje aan en klikt u op **Installeren** om de installatie correct te voltooien.

- g Wanneer het venster **Onlineregistratie** wordt weergegeven, selecteert u de gewenste optie en volgt u de instructies op het scherm. Klik op **Volgende** als het registratieproces voltooid is.
- **h** Wanneer het scherm **Installatie is voltooid** wordt weergegeven, selecteert u de gewenste optie en klikt u op **Volgende**.

**19 Afsluiten en herstarten**

**a** Klik op **Voltooien** om de computer opnieuw op te starten. Nadat de computer opnieuw is opgestart, dient u zich met beheerdersrechten aan te melden.

#### **OPMERKING**

- Als een foutmelding verschijnt tijdens de installatie van de software, doet u een van de volgende zaken:
	- Voor gebruikers van Windows® XP, Windows Vista® en Windows® 7: voer **Installatie Diagnose** uit. Dit hulpprogramma

opent u via **(start)** > **Alle programma's** > **Brother** > **MFC-XXXX** (waarbij MFC-XXXX de modelnaam van de machine is).

- Voor gebruikers van Windows® 8: voer **Installatie Diagnose** uit door de

dubbelklikken op het pictogram (**Brother Utilities**) op het bureaublad, en klik vervolgens op de vervolgkeuzelijst en selecteer uw modelnaam (indien nog niet geselecteerd). Klik op **Hulpmiddelen** in de linkernavigatiebalk.

• Afhankelijk van uw beveiligingsinstellingen is het mogelijk dat er een Windows® beveiligingsscherm of een scherm van de antivirussoftware wordt weergegeven wanneer u de machine of de bijhorende software gebruikt. Stem in met het verder zetten van de handeling.

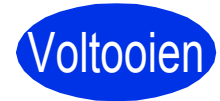

#### Voltooien **De installatie is nu voltooid.**

#### **OPMERKING**

- Voor gebruikers van Windows® 8: als de op de cd-rom meegeleverde handleidingen van Brother in PDF-formaat zijn, gebruik dan Adobe® Reader® om ze te openen. Als Adobe® Reader® op uw computer is geïnstalleerd maar u de bestanden niet in Adobe® Reader® kunt openen, moet u de bestandsassociatie voor ".pdf" wijzigen (zie *[Een PDF-bestand openen in](#page-41-0)  Adobe<sup>®</sup> Reader<sup>®</sup> (Windows<sup>®</sup> 8) > > pagina 42).*
- **XML Paper Specification-printerdriver** De XML Paper Specification-printerdriver is de meest geschikte driver bij Windows Vista®, Windows® 7 en Windows® 8 voor het afdrukken vanuit toepassingen die gebruikmaken van XML Paper Specification. U kunt de recentste driver downloaden via het Brother Solutions Center op <http://solutions.brother.com/>.

**USB**

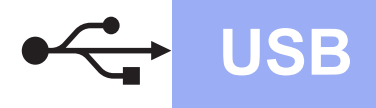

# <span id="page-15-0"></span>**Bij gebruik van de USB-interface op Macintosh (Mac OS X v10.6.8, 10.7.x, 10.8.x)**

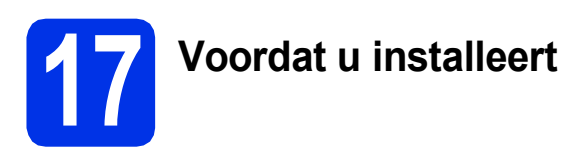

#### **BELANGRIJK**

Voor Mac OS X v10.6.7 of lager: upgrade naar Mac OS X v10.6.8, 10.7.x, 10.8.x. (Voor de recentste drivers en informatie over de Mac OS X die u gebruikt, gaat u naar <http://solutions.brother.com/>).

- **a** Controleer of de machine is aangesloten op een stroombron en of de Macintosh is ingeschakeld. U dient te zijn aangemeld met beheerdersrechten.
- **b** Sluit de USB-kabel aan op de USB-poort op de machine die gemarkeerd is met een symbool en sluit vervolgens de kabel aan op de Macintosh.

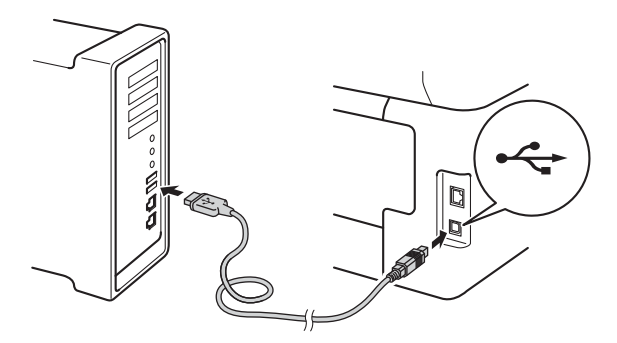

C Zorg ervoor dat uw machine is ingeschakeld.

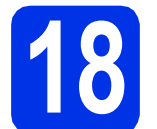

# **18 MFL-Pro Suite installeren**

- **a** Plaats de cd-rom in uw cd-romstation en dubbelklik vervolgens op het pictogram **BROTHER** op uw bureaublad.
- **b** Dubbelklik op het pictogram Start Here OSX. Selecteer het model als u daarom wordt gevraagd.

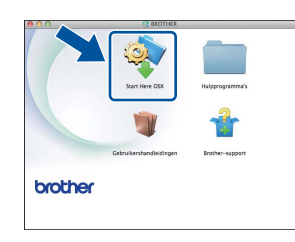

- c (MFC-9330CDW / MFC-9340CDW) Kies **Lokale verbinding (USB)** en klik vervolgens op **Volgende**.
- **d** De installatieschermen volgen elkaar op. Als u dat wordt gevraagd, volg de instructies op het scherm.

#### **BELANGRIJK**

Sluit de vensters NIET tijdens de installatie. Het kan enkele minuten duren voordat de installatie voltooid is.

e Selecteer de machine in de lijst en klik op **Volgende**.

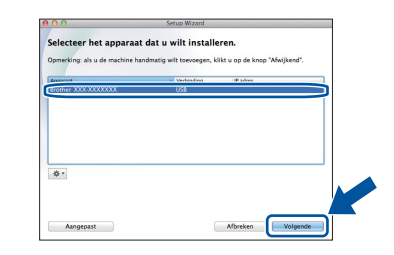

f Klik op **Printer toevoegen** wanneer het scherm **Printer toevoegen** wordt weergegeven.

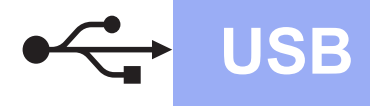

**G** Selecteer de machine in de lijst, klik op **Voeg toe** en klik vervolgens op **Volgende**.

#### **OPMERKING**

Als u de PS-driver (BR-Script3-printerdriver) wilt toevoegen, selecteert u deze in het snelmenu **Druk af via (Gebruik)**.

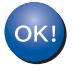

**De installatie van MFL-Pro Suite is nu voltooid. Ga naar stap** 19 **[op pagina 17](#page-16-0).**

<span id="page-16-0"></span>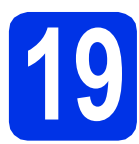

### **19** Presto! PageManager<br> **19** installeren **downloaden en installeren**

Wanneer Presto! PageManager is geïnstalleerd, wordt er OCR-functionaliteit toegevoegd aan Brother ControlCenter2. U kunt eenvoudig foto's en documenten scannen, delen en ordenen met Presto! PageManager.

a Klik op **Brother-support** op het scherm **Presto! PageManager** en volg de instructies op het scherm.

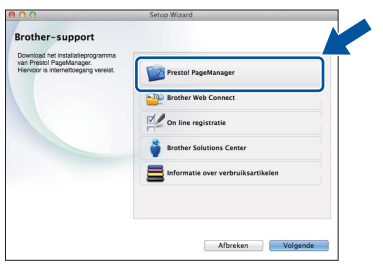

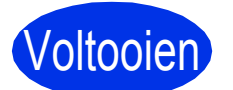

Voltooien **De installatie is nu voltooid.**

# **USB Macintosh**

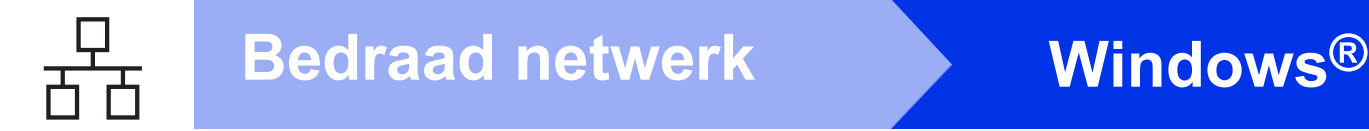

## <span id="page-17-0"></span>**Bij gebruik van de Windows® netwerkinterface (Windows® XP/XP Professional x64 Edition/Windows Vista®/ Windows® 7/Windows® 8)**

<span id="page-17-1"></span>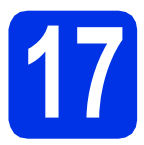

# **17 Voordat u installeert**

#### **BELANGRIJK**

- Sluit alle geopende programma's.
- De schermen kunnen afhankelijk van het besturingssysteem verschillen.

#### **OPMERKING**

- De cd-rom bevat Nuance™ PaperPort™ 12SE. Deze software ondersteunt uitsluitend Windows® XP (SP3 of hoger), XP Professional x64 Edition (SP2 of hoger), Windows Vista® (SP2 of hoger), Windows® 7 en Windows® 8. Werk uw systeem bij met het meest recente Windows® Service Pack voordat u MFL-Pro Suite installeert.
- Zorg dat alle persoonlijke firewallsoftware (met uitzondering van Windows® Firewall), antispyware- of antivirustoepassingen gedurende het installatieproces uitgeschakeld zijn.<br>**OPMERKING**
- **a** Zorg ervoor dat de computer is ingeschakeld en dat u bent aangemeld met beheerdersrechten.
- **b** Verwijder de beschermkap van de ethernetpoort die is gemarkeerd met een  $\frac{1}{6}$ -symbool op uw machine.

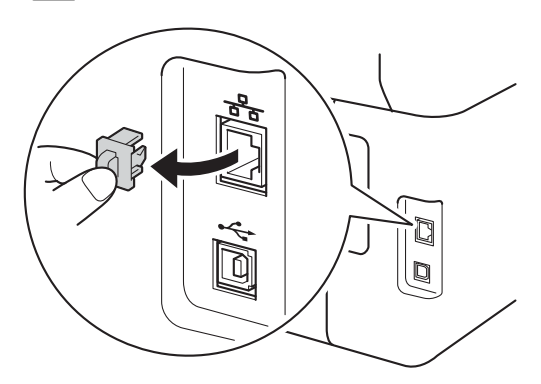

c Sluit de netwerkinterfacekabel aan op de ethernetpoort van uw machine en sluit de kabel daarna aan op een vrije poort op uw hub.

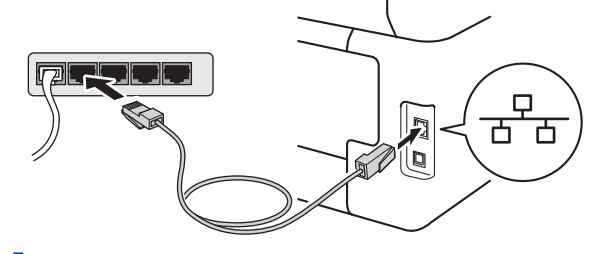

**d** Zorg ervoor dat uw machine is ingeschakeld.

# **18 MFL-Pro Suite installeren**

**a** Plaats de cd-rom in uw cd-romstation. Als het venster met de modelnaam wordt weergegeven, kiest u uw machine. Als het scherm met de taal verschijnt, kiest u de gewenste taal.

• Als het Brotherscherm niet automatisch wordt weergegeven, gaat u naar **Computer (Deze computer)**.

(Voor Windows® 8: klik op het pictogram

 (**Verkenner**) op de taakbalk en ga vervolgens naar **Computer**.) Dubbelklik op het pictogram van de cd-rom en dubbelklik vervolgens op **start.exe**.

• Als het scherm **Gebruikersaccountbeheer** verschijnt, klikt u op **Doorgaan** of **Ja**.

<span id="page-18-0"></span>b Klik op **MFL-Pro Suite installeren** en klik in de volgende twee vensters op **Ja** als u akkoord gaat met de licentieovereenkomsten.

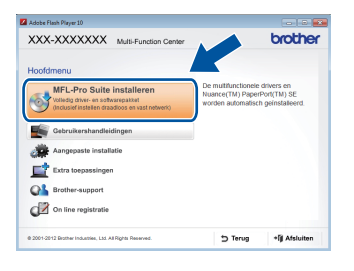

#### **OPMERKING**

Als de installatie niet automatisch wordt voortgezet, start u de installatie opnieuw door de cd-rom uit te werpen en weer in te voeren of door in de hoofdmap op het programma **start.exe** te dubbelklikken. Ga dan verder vanaf stap [b](#page-18-0) om MFL-Pro Suite te installeren.

c Kies **Netwerkverbinding via kabel (Ethernet)** en klik vervolgens op **Volgende**.

#### **OPMERKING**

Als u de PS-driver (BR-Script3-printerdriver) wilt installeren, selecteert u **Installeren op maat** en volgt u de aanwijzingen op het scherm.

d Kies **Firewall/antivirus gedetecteerd** en klik op **Wijzig de poortinstellingen van de firewall om netwerkverbinding mogelijk te maken en ga door met de installatie. (Aanbevolen)** wanneer het scherm **Volgende** wordt weergegeven.

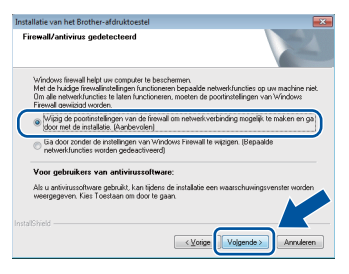

Als u de Windows® Firewall niet gebruikt, raadpleegt u de gebruikershandleiding bij uw software voor informatie over het toevoegen van de volgende netwerkpoorten:

- Voor netwerkscannen voegt u UDP-poort 54925 toe.
- Voor het ontvangen van faxen via het netwerk met PC-Fax voegt u UDP-poort 54926 toe.
- Als u nog steeds problemen met uw netwerkverbinding ondervindt, voegt u UDPpoorten 161 en 137 toe.

e De installatie gaat automatisch verder. De installatieschermen volgen elkaar op. Als u dat wordt gevraagd, volg de instructies op het scherm.

#### **BELANGRIJK**

Sluit de vensters NIET tijdens de installatie. Het kan enkele minuten duren voordat alle vensters worden weergegeven.

#### **OPMERKING**

- Selecteer de machine in de lijst als u daarom wordt gevraagd en klik op **Volgende**.
- Als uw machine niet in het netwerk wordt gevonden, controleert u de instellingen door de instructies op het scherm te volgen.
- Wanneer er meer dan één machine van hetzelfde model is aangesloten op uw netwerk, worden het IP-adres en de knooppuntnaam weergegeven om u te helpen bij het identificeren van de machine.
- U kunt het IP-adres en de knooppuntnaam van uw machine achterhalen door het netwerkconfiguratierapport af te drukken (zie *[Het netwerkconfiguratierapport afdrukken](#page-40-0)*  $\rightarrow$ [pagina 41](#page-40-0)).
- Als het scherm **Windows-beveiliging** wordt weergegeven, vinkt u het selectievakje aan en klikt u op **Installeren** om de installatie correct te voltooien.
- f Wanneer het venster **Onlineregistratie** wordt weergegeven, selecteert u de gewenste optie en volgt u de instructies op het scherm. Klik op **Volgende** als het registratieproces voltooid is.
- g Wanneer het scherm **Installatie is voltooid** wordt weergegeven, selecteert u de gewenste optie en klikt u op **Volgende**.

**Bedraad netwerk**

**Bedraad netwerk** 

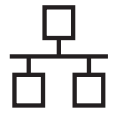

# **19 Afsluiten en herstarten**

a Klik op **Voltooien** om de computer opnieuw op te starten. Nadat de computer opnieuw is opgestart, dient u zich met beheerdersrechten aan te melden.

#### **OPMERKING**

- Als een foutmelding verschijnt tijdens de installatie van de software, doet u een van de volgende zaken:
	- Voor gebruikers van Windows® XP, Windows Vista® en Windows® 7: voer **Installatie Diagnose** uit. Dit hulpprogramma

opent u via **(start)** > **Alle programma's** > **Brother** > **MFC-XXXX LAN** (waarbij MFC-XXXX de modelnaam van de machine is).

- Voor gebruikers van Windows® 8: voer **Installatie Diagnose** uit door de

dubbelklikken op het pictogram (**Brother Utilities**) op het bureaublad, en klik vervolgens op de vervolgkeuzelijst en selecteer uw modelnaam (indien nog niet geselecteerd). Klik op **Hulpmiddelen** in de linkernavigatiebalk.

• Afhankelijk van uw beveiligingsinstellingen is het mogelijk dat er een Windows® beveiligingsscherm of een scherm van de antivirussoftware wordt weergegeven wanneer u de machine of de bijhorende software gebruikt. Stem in met het verder zetten van de handeling.

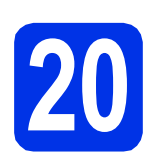

# **20 MFL-Pro Suite installeren (indien nodig) op andere computers**

Als u de machine met meerdere computers in het netwerk wilt gebruiken, installeert u MFL-Pro Suite op elk van deze computers. [Ga naar stap](#page-17-1) 17 op [pagina 18](#page-17-1).

#### **OPMERKING**

#### **Netwerklicentie (Windows®)**

Dit product bevat een pc-licentie voor maximaal vijf gebruikers. Deze licentie ondersteunt het installeren van MFL-Pro Suite inclusief Nuance™ PaperPort™ 12SE op maximaal vijf pc's die zijn aangesloten op een netwerk. Wanneer u Nuance™ PaperPort™ 12SE op meer dan vijf pc's wilt installeren, schaft u Brother NL-5 aan. Dit is een pc-licentieovereenkomst voor maximaal vijf extra gebruikers. Neem contact op met uw erkende Brother-leverancier of de klantenservice van Brother voor informatie over het aanschaffen van NL-5.

#### Voltooien **De installatie is nu voltooid.**

#### **OPMERKING**

- Voor gebruikers van Windows® 8: als de op de cd-rom meegeleverde handleidingen van Brother in PDF-formaat zijn, gebruik dan Adobe® Reader® om ze te openen. Als Adobe® Reader® op uw computer is geïnstalleerd maar u de bestanden niet in Adobe® Reader® kunt openen, moet u de bestandsassociatie voor ".pdf" wijzigen (zie *[Een PDF-bestand openen in](#page-41-0)  Adobe<sup>®</sup> Reader<sup>®</sup> (Windows<sup>®</sup> 8) > > pagina 42).*
- **XML Paper Specification-printerdriver** De XML Paper Specification-printerdriver is de meest geschikte driver bij Windows Vista®, Windows® 7 en Windows® 8 voor het afdrukken vanuit toepassingen die gebruikmaken van XML Paper Specification. U kunt de recentste driver downloaden via het Brother Solutions Center op <http://solutions.brother.com/>.

# <span id="page-20-0"></span>**Bij gebruik van de netwerkinterface op Macintosh (Mac OS X v10.6.8, 10.7.x, 10.8.x)**

<span id="page-20-1"></span>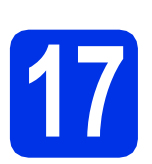

# **17 Voordat u installeert**

#### **BELANGRIJK**

Voor Mac OS X v10.6.7 of lager: upgrade naar Mac OS X v10.6.8, 10.7.x, 10.8.x. (Voor de recentste drivers en informatie over de Mac OS X die u gebruikt, gaat u naar [http://solutions.brother.com/\)](http://solutions.brother.com/).

- **a** Controleer of de machine is aangesloten op een stroombron en of de Macintosh is ingeschakeld. U dient te zijn aangemeld met beheerdersrechten.
- **b** Verwijder de beschermkap van de ethernetpoort die is gemarkeerd met een  $\frac{1}{6}$ -symbool op uw machine.

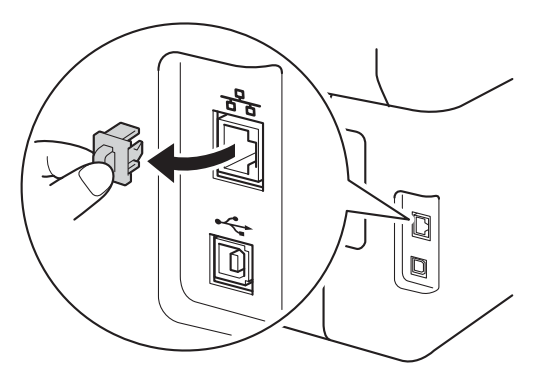

**C** Sluit de netwerkinterfacekabel aan op de ethernetpoort van uw machine en sluit de kabel daarna aan op een vrije poort op uw hub.

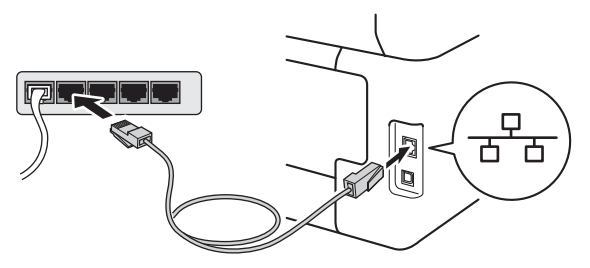

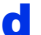

**d** Zorg ervoor dat uw machine is ingeschakeld.

# **18 MFL-Pro Suite installeren**

- **a** Plaats de cd-rom in uw cd-romstation en dubbelklik vervolgens op het pictogram **BROTHER** op uw bureaublad.
- 

**b** Dubbelklik op het pictogram Start Here OSX. Selecteer het model als u daarom wordt gevraagd.

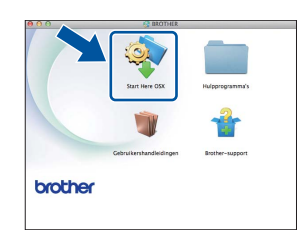

c (MFC-9330CDW / MFC-9340CDW)

Kies **Netwerkverbinding via kabel (Ethernet)** en klik vervolgens op **Volgende**.

**d** De installatieschermen volgen elkaar op. Als u dat wordt gevraagd, volg de instructies op het scherm.

#### **BELANGRIJK**

Sluit de vensters NIET tijdens de installatie. Het kan enkele minuten duren voordat de installatie voltooid is.

e Selecteer de machine in de lijst en klik op **Volgende**.

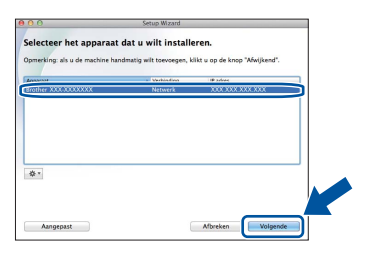

#### **OPMERKING**

Als uw machine niet in het netwerk wordt gevonden, controleert u uw netwerkinstellingen (zie [Voordat u installeert](#page-20-1) >> pagina 21).

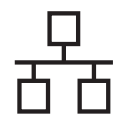

# **Bedraad netwerk Macintosh**

#### **OPMERKING**

- Wanneer er meer dan één machine van hetzelfde model is aangesloten op uw netwerk, wordt het IP-adres weergegeven om u te helpen bij het identificeren van de machine.
- U kunt het IP-adres van uw machine achterhalen door het netwerkconfiguratierapport af te drukken (zie *[Het netwerkconfiguratierapport afdrukken](#page-40-0)*  $\rightarrow$ [pagina 41](#page-40-0)).
- Volg de onderstaande instructies als het scherm **Instellingen Netwerk "Scan naar" naam** wordt weergegeven:

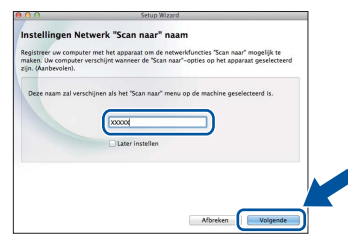

- 1) Voer een naam in voor uw Macintosh (maximaal 15 tekens).
- 2) Klik op **Volgende**. Ga naar [f](#page-21-0).

De naam die u hier invoert, wordt weergegeven op het Touchscreen van de machine wanneer u op de knop Scannen drukt en een scanoptie kiest (voor meer informatie:  $\rightarrow \rightarrow$ *Softwarehandleiding*).

- <span id="page-21-0"></span>f Klik op **Printer toevoegen** wanneer het scherm **Printer toevoegen** wordt weergegeven.
- **g** Selecteer de machine in de lijst, klik op **Voeg toe** en klik vervolgens op **Volgende**. (OS X v10.8.x)

Selecteer **MFC-XXXX CUPS**-driver in het popupmenu **Gebruik** (waarbij XXXX de modelnaam is).

#### **OPMERKING**

Als u de PS-driver (BR-Script3-printerdriver) wilt toevoegen, selecteert u deze in het snelmenu **Druk af via (Gebruik)**.

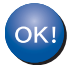

**De installatie van MFL-Pro Suite is nu voltooid. Ga naar stap** 19 **[op pagina 22.](#page-21-1)**

### <span id="page-21-1"></span>**19 Presto! PageManager downloaden en installeren**

Wanneer Presto! PageManager is geïnstalleerd, wordt er OCR-functionaliteit toegevoegd aan Brother ControlCenter2. U kunt eenvoudig foto's en documenten scannen, delen en ordenen met Presto! PageManager.

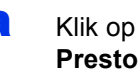

a Klik op **Brother-support** op het scherm **PageManager** en volg de instructies op het scherm.

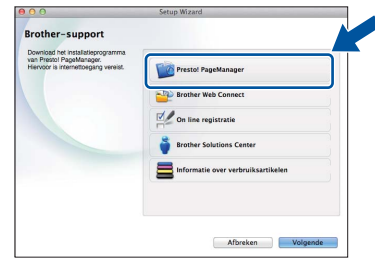

### **20** MFL-Pro Suite installeren<br>
(indien nodig)<br>
(indien nodig) **op andere computers (indien nodig)**

Als u de machine met meerdere computers in het netwerk wilt gebruiken, installeert u MFL-Pro Suite op elk van deze computers. [Ga naar stap](#page-20-1) 17 op [pagina 21](#page-20-1).

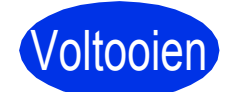

Voltooien **De installatie is nu voltooid.**

## <span id="page-22-0"></span>**Bij gebruik van de draadloze netwerkinterface (MFC-9330CDW / MFC-9340CDW)**

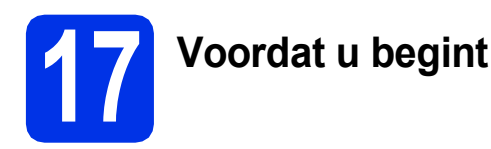

Eerst moet u de draadloze netwerkinstellingen van de machine configureren om te kunnen communiceren met het draadloze toegangspunt/de draadloze router. Wanneer u de machine hebt geconfigureerd zodat deze kan communiceren met het draadloze toegangspunt/de draadloze router, hebben de computers en mobiele apparaten op het netwerk toegang tot de machine. Om de machine vanaf deze computers te gebruiken, dient u de drivers en software te installeren. De volgende stappen leiden u door het configuratie- en installatieproces:

#### **BELANGRIJK**

- Wanneer u de machine gaat aansluiten op het netwerk, adviseren we u dat u vóór de installatie contact opneemt met uw systeembeheerder. U moet de instellingen van uw draadloze netwerk kennen voordat u verder gaat met de installatie.
- Als u de draadloze instellingen van de machine reeds hebt geconfigureerd, moet u de netwerkinstellingen resetten voor u de draadloze instellingen opnieuw kunt configureren.
	- 1. Druk op uw machine op  $\|\cdot\|$  en Alle instell.
	- 2. Veeg met uw vinger omhoog of omlaag, of druk op  $\blacktriangle$  of  $\nabla$  om Netwerk weer te geven en druk op Netwerk.
	- 3. Veeg met uw vinger omhoog of omlaag, of druk op  $\blacktriangle$  of  $\nabla$  om Netw. resetten weer te geven en druk op Netw. resetten.
	- 4. Druk op Ja.
	- 5. Druk gedurende twee seconden op Ja.

#### **OPMERKING**

- Om de beste resultaten te bekomen bij een normaal gebruik, plaatst u de machine van Brother zo dicht mogelijk bij het draadloze toegangspunt/de draadloze router met zo weinig mogelijk obstakels tussen beide toestellen. De snelheid van de gegevensoverdracht kan worden beperkt door grote voorwerpen en muren tussen de twee apparaten evenals door interferentie van andere elektronische apparaten. Daardoor is draadloze verbinding wellicht niet de beste verbindingsmethode voor alle soorten documenten en toepassingen. Bij het afdrukken van grote bestanden, zoals documenten met meerdere pagina's die zowel tekst als grote afbeeldingen bevatten, kunt u misschien beter een bedrade Ethernet-verbinding gebruiken voor snellere of een USB voor de snelste gegevensoverdracht.
- Hoewel de Brother MFC-9330CDW en MFC-9340CDW zowel in een bedraad als in een draadloos netwerk kunnen worden gebruikt, kunt u slechts één verbindingsmethode tegelijk gebruiken.
- Als u de machine gebruikt in een draadloos netwerk met IEEE 802.1x-ondersteuning:  $\rightarrow$ Netwerkhandleiding: *IEEE 802.1x-verificatie gebruiken*.

#### **Infrastructuurmodus**

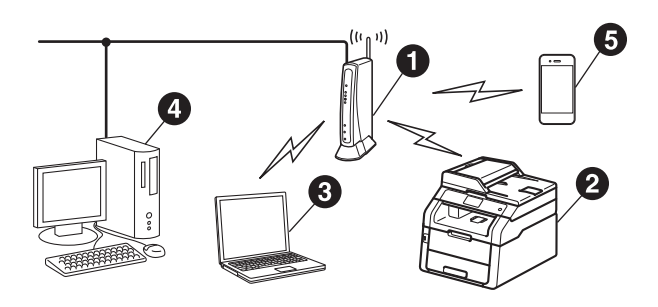

- **O** Draadloos toegangspunt/draadloze router
- **a** Draadloze netwerkmachine (uw machine)
- **c** Computer met draadloze functionaliteit die is aangesloten op het draadloze toegangspunt/de draadloze router
- d Bedrade computer die is aangesloten op het draadloze toegangspunt/de draadloze router
- **e** Mobiel apparaat dat is aangesloten op het draadloze toegangspunt/de draadloze router

**Draadloos netwerk**

Draadloos netwerk

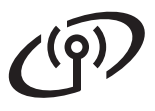

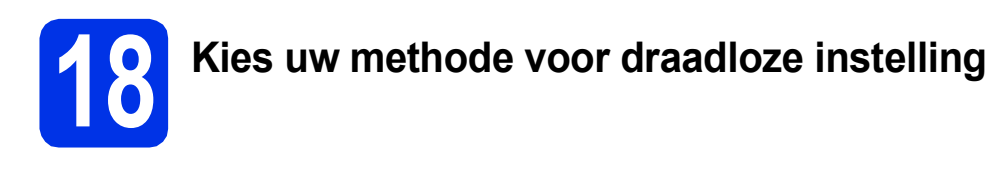

De volgende instructies bieden drie methoden om de Brother-machine in te stellen in een omgeving met een draadloos netwerk. Kies de voorkeursmethode voor uw omgeving.

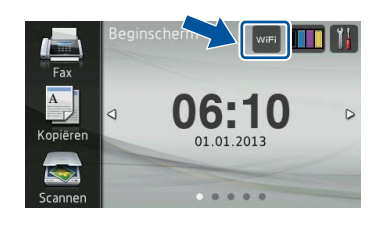

Voor methoden **[b](#page-24-0)** en **[c](#page-24-1)** start u de draadloze instelling door op de knop wet op het Touchscreen te drukken.

<span id="page-23-0"></span>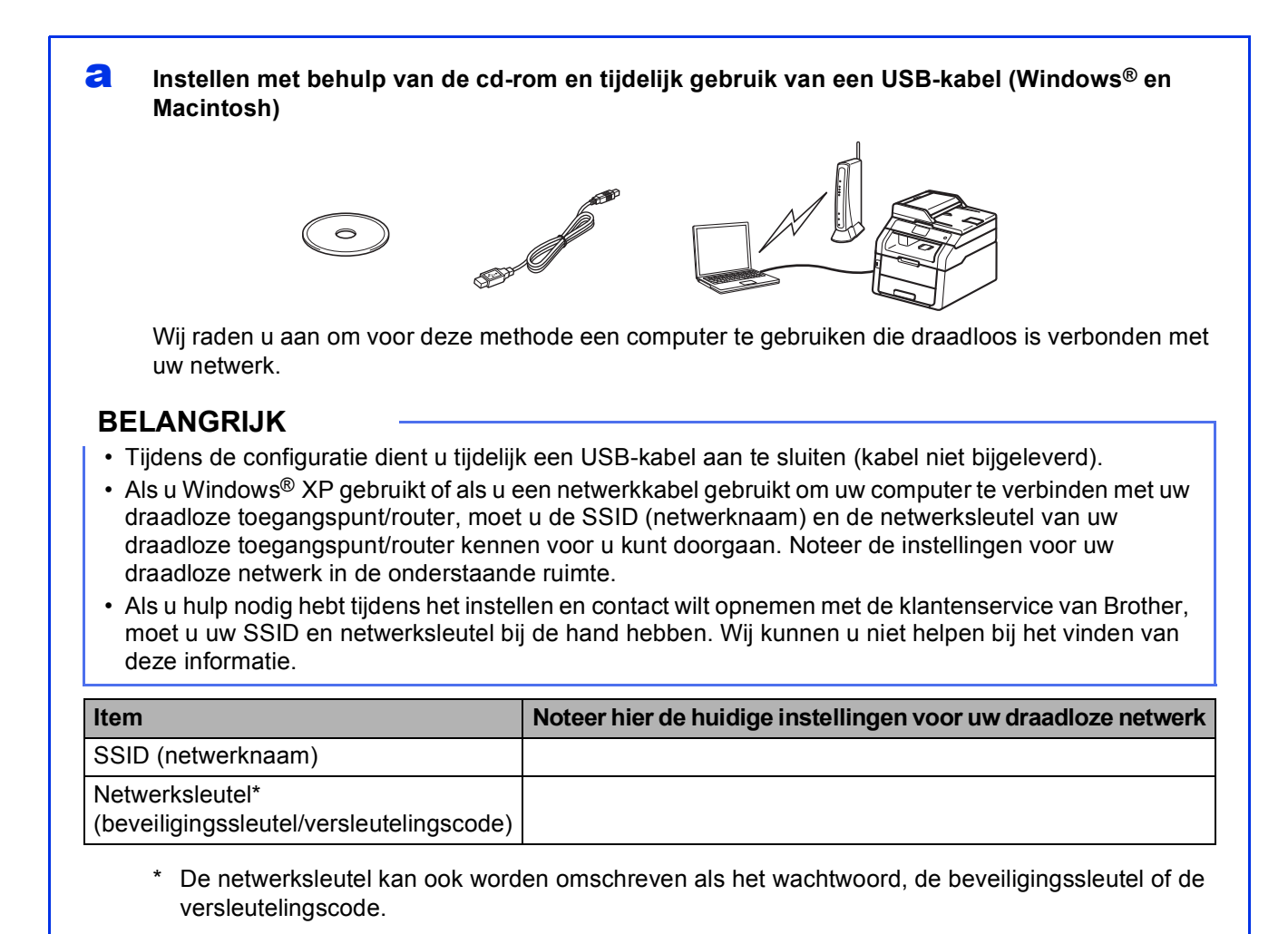

#### **OPMERKING**

- Als u niet over deze informatie beschikt (SSID en netwerksleutel), kunt u niet doorgaan met de draadloze instellingen.
- U vindt deze informatie (SSID en netwerksleutel) als volgt:
- 1. Raadpleeg de documentatie geleverd bij uw draadloze toegangspunt/router.
- 2. De standaard-SSID is mogelijk de naam van de fabrikant van het toegangspunt/de router of de modelnaam.
- 3. Als u de beveiligingsinformatie niet kent, neemt u contact op met de fabrikant van de router, uw systeembeheerder of uw internetprovider.

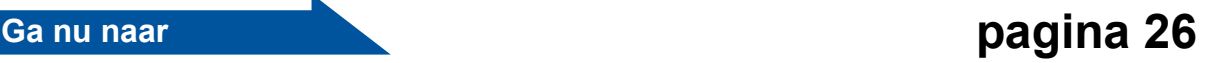

#### <span id="page-24-0"></span>**b** Handmatige instelling via het bedieningspaneel met behulp van de instelwizard (Windows®, **Macintosh en mobiele apparaten)**

Wanneer uw draadloze toegangspunt/router geen WPS (Wi-Fi Protected Setup™) of AOSS™ ondersteunt, **noteert u de draadloze netwerkinstellingen** van uw draadloze toegangspunt/router in de onderstaande ruimte.

#### **BELANGRIJK**

Als u hulp nodig hebt tijdens het instellen en contact wilt opnemen met de klantenservice van Brother, moet u uw SSID (netwerknaam) en netwerksleutel bij de hand hebben. Wij kunnen u niet helpen bij het vinden van deze informatie.

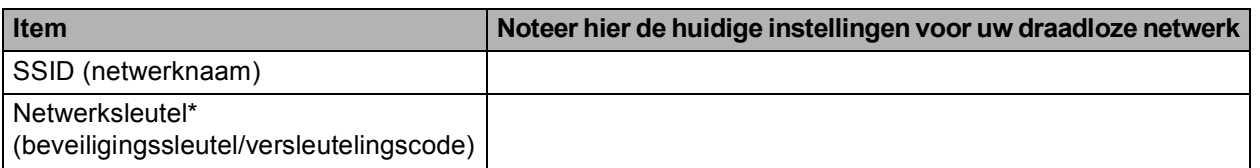

De netwerksleutel kan ook worden omschreven als het wachtwoord, de beveiligingssleutel of de versleutelingscode.

#### **OPMERKING**

- Als u niet over deze informatie beschikt (SSID en netwerksleutel), kunt u niet doorgaan met de draadloze instellingen.
- U vindt deze informatie (SSID en netwerksleutel) als volgt:
	- 1. Raadpleeg de documentatie geleverd bij uw draadloze toegangspunt/router.
	- 2. De standaard-SSID is mogelijk de naam van de fabrikant van het toegangspunt/de router of de modelnaam.
	- 3. Als u de beveiligingsinformatie niet kent, neemt u contact op met de fabrikant van de router, uw systeembeheerder of uw internetprovider.

#### **Ga nu naar [pagina 29](#page-28-0)**

<span id="page-24-1"></span>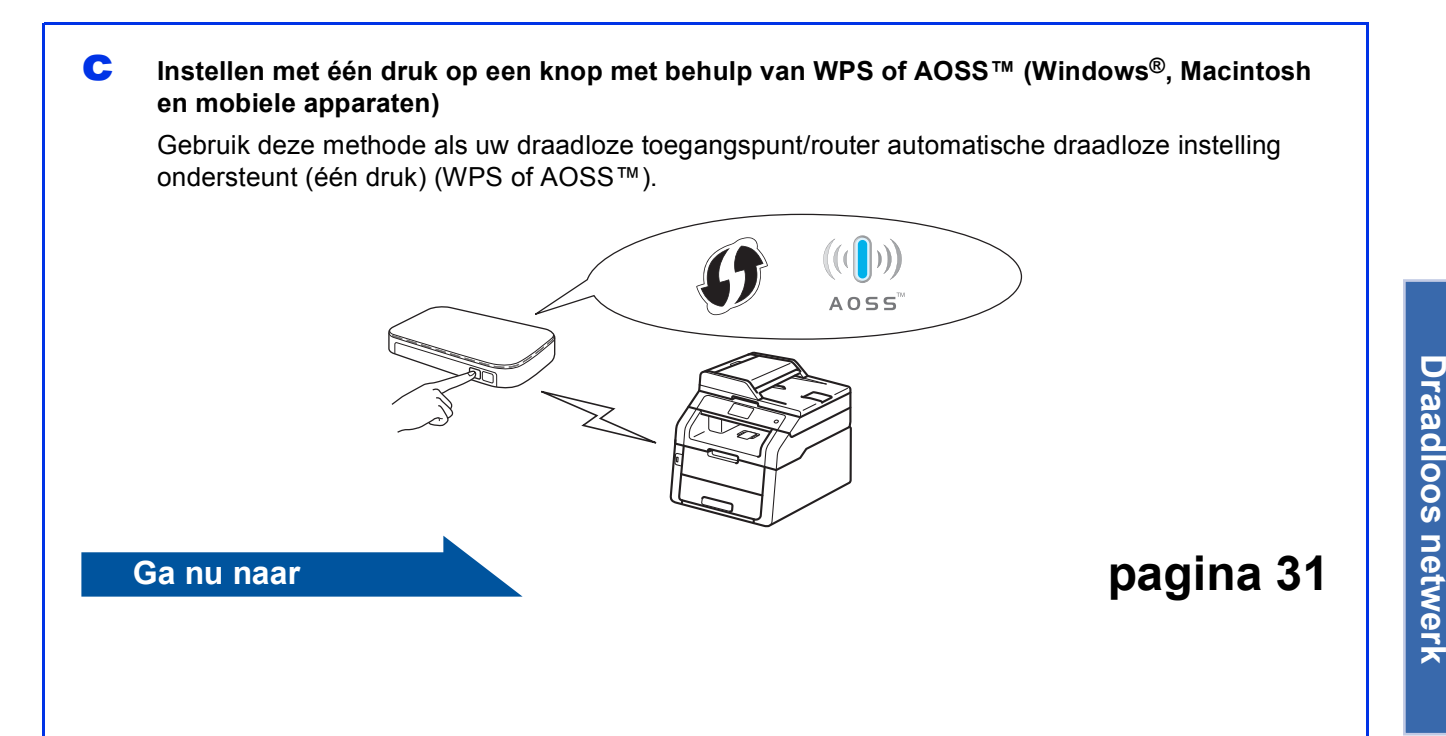

**Windows** Windows<sup>®</sup> **Macintosh Macintosh**

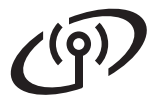

## <span id="page-25-0"></span>**Instellen met behulp van de cd-rom en tijdelijk gebruik van een USB-kabel (Windows® en Macintosh)**

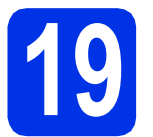

# **19 De draadloze instellingen opgeven**

#### **BELANGRIJK**

- Tijdens de configuratie dient u tijdelijk een USBkabel aan te sluiten (kabel niet bijgeleverd).
- Als u Windows® XP gebruikt of als u een netwerkkabel gebruikt om uw computer te verbinden met uw draadloze toegangspunt/router, moet u de SSID en de netwerksleutel van uw draadloze toegangspunt/router die u hebt genoteerd in stap [18-a](#page-23-0) op pagina [24](#page-23-0) kennen voor u kunt doorgaan.

#### **OPMERKING**

- Als u de machine gebruikt in een draadloos netwerk met IEEE 802.1x-ondersteuning: >> Netwerkhandleiding: *IEEE 802.1x-verificatie gebruiken*.
- De schermen in deze stap zijn op basis van Windows®. De schermen op uw computer verschillen afhankelijk van uw besturingssysteem.

**a** Plaats de cd-rom in uw cd-romstation.

#### **OPMERKING**

(Windows®)

- Als het venster met de modelnaam wordt weergegeven, kiest u uw machine. Als het scherm met de taal verschijnt, kiest u de gewenste taal.
- Als het Brotherscherm niet automatisch wordt weergegeven, gaat u naar **Computer (Deze computer)**.

(Voor Windows® 8: klik op het pictogram

**(Verkenner**) op de taakbalk en ga vervolgens naar **Computer**.) Dubbelklik op het pictogram van de cd-rom en dubbelklik vervolgens op **start.exe**.

• Als het scherm **Gebruikersaccountbeheer** verschijnt, klikt u op **Doorgaan** of **Ja**.

#### <span id="page-25-1"></span>**b** (Windows<sup>®</sup>)

Klik op **MFL-Pro Suite installeren** en klik in de volgende twee vensters op **Ja** als u akkoord gaat met de licentieovereenkomsten.

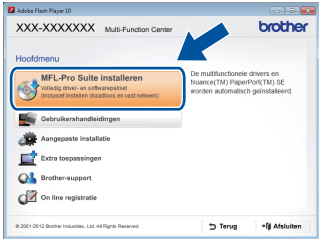

#### **OPMERKING**

Als de installatie niet automatisch wordt voortgezet, start u de installatie opnieuw door de cd-rom uit te werpen en weer in te voeren of door in de hoofdmap op het programma **start.exe** te du[b](#page-25-1)belklikken. Ga dan verder vanaf stap **b** om MFL-Pro Suite te installeren.

#### (Macintosh)

Dubbelklik op het pictogram **BROTHER** op uw bureaublad en dubbelklik vervolgens op het pictogram **Start Here OSX** op het scherm. Selecteer het model als u daarom wordt gevraagd.

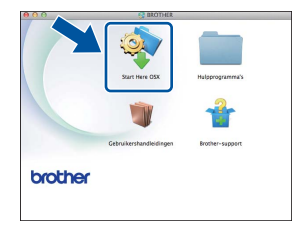

**C** Kies **Draadloze netwerkverbinding** en klik vervolgens op **Volgende**.

- Voor Win[d](#page-26-0)ows<sup>®</sup> gaat u naar **d**
- Voor Macintosh gaat u naar [e](#page-26-1)

#### **OPMERKING**

(Windows®)

Als u de PS-driver (BR-Script3-printerdriver) wilt installeren, selecteert u **Installeren op maat** en volgt u de aanwijzingen op het scherm.

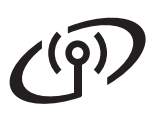

# **Voor gebruikers van het draadloze netwerk**

<span id="page-26-0"></span>d Kies **Firewall/antivirus gedetecteerd** en klik op **Wijzig de poortinstellingen van de firewall om netwerkverbinding mogelijk te maken en ga door met de installatie. (Aanbevolen)** wanneer het scherm **Volgende** wordt weergegeven.

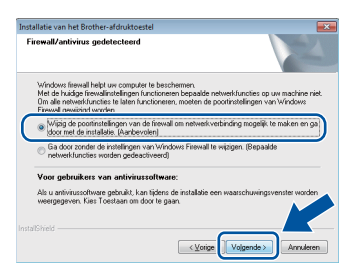

Als u de Windows® Firewall niet gebruikt, raadpleegt u de gebruikershandleiding bij uw software voor informatie over het toevoegen van de volgende netwerkpoorten:

- Voor netwerkscannen voegt u UDP-poort 54925 toe.
- Voor het ontvangen van faxen via het netwerk met PC-Fax voegt u UDP-poort 54926 toe.
- Als u nog steeds problemen met uw netwerkverbinding ondervindt, voegt u UDPpoorten 161 en 137 toe.
- <span id="page-26-1"></span>e Kies **Ja, ik heb een USB-kabel voor gebruik bij de installatie.** en klik vervolgens op **Volgende**.

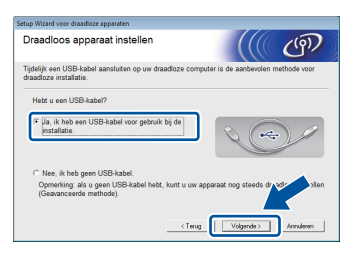

#### **OPMERKING**

Als het scherm **Belangrijke boodschap** wordt weergegeven, leest u de melding. Vink het vakje aan na het controleren van de SSID en netwerksleutel, en klik vervolgens op **Volgende**.

f Sluit de USB-kabel (niet bijgeleverd) tijdelijk rechtstreeks aan op de computer en de machine.

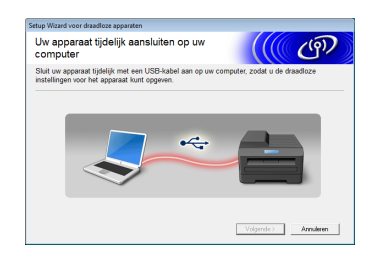

- **g** Voer een van de volgende stappen uit:
	- Als het scherm **Installatie bevestigen** wordt weergegeven, vinkt u het vakje aan en klikt u op **Volgende**. Ga verder met [h](#page-26-2).
	- Als het scherm **Installatie bevestigen** niet wordt weergegeven, gaat u naar [i](#page-26-3).
- <span id="page-26-2"></span>**h** Vink **Ja** aan als u verbinding wilt maken met de opgegeven SSID. Klik op **Volgende** en ga verder met [k](#page-27-0).

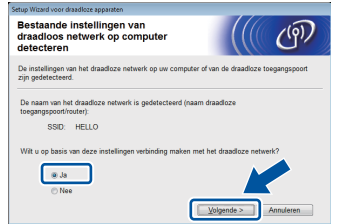

<span id="page-26-3"></span> $\overline{\phantom{a}}$  De wizard zoekt naar beschikbare draadloze netwerken. Selecteer de SSID die u voor uw netwerk genoteerd hebt in stap [18-a](#page-23-0) op pagina [24](#page-23-0) en klik vervolgens op **Volgende**.

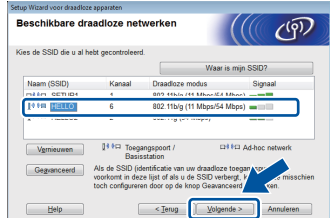

#### **OPMERKING**

- Als de lijst leeg is, controleert u of het draadloze toegangspunt/de draadloze router ingeschakeld is en de SSID wordt doorgegeven. Controleer vervolgens of de machine en het draadloze toegangspunt/de draadloze router zich binnen het bereik voor draadloze communicatie bevinden. Klik op **Vernieuwen**.
- Als uw draadloze toegangspunt/router de SSID niet doorgeeft, kunt u deze handmatig toevoegen door op de knop **Geavanceerd** te klikken. Volg de instructies op het scherm voor het invoeren van de **Naam (SSID)** en klik vervolgens op **Volgende**.
- j Voer de **Netwerksleutel** in die u hebt genoteerd in stap [18-a](#page-23-0) op pagina [24](#page-23-0) en klik vervolgens op **Volgende**.

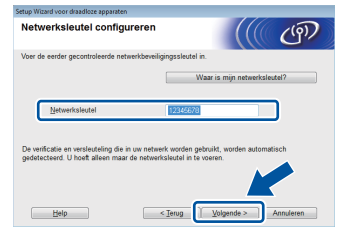

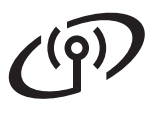

#### **OPMERKING**

Als uw netwerk niet geconfigureerd is voor verificatie en versleuteling, wordt het scherm **LET OP!** weergegeven. Klik op **OK** om door te gaan met de configuratie.

<span id="page-27-0"></span>**k** Controleer de instellingen voor het draadloze netwerk en klik vervolgens op **Volgende**. De instellingen worden doorgestuurd naar de machine.

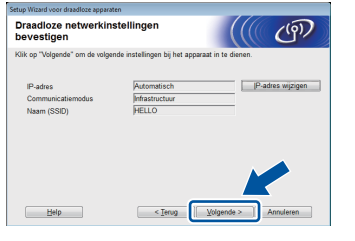

#### **OPMERKING**

- De instellingen blijven ongewijzigd als u klikt op **Annuleren**.
- Als u de IP-adresinstellingen voor uw machine handmatig wilt invoeren, klikt u op **IP-adres wijzigen** en voert u de vereiste IPadresinstellingen voor uw netwerk in.
- Als er een scherm wordt weergegeven dat de draadloze instelling mislukt is, klikt u op **Opnieuw**.
- l Koppel de USB-kabel tussen de computer en de machine los en klik vervolgens op **Volgende**.

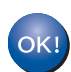

**De draadloze installatie is nu voltooid. De signaalsterkte van uw draadloze toegangspunt/router wordt weergegeven door een indicator met vier niveaus rechtsboven op het Touchscreen van de machine.**

#### **Ga verder met stap** [21](#page-35-0) **om MFL-Pro Suite te installeren.**

**Voor gebruikers van Windows®:**

### **Ga nu naar**

**stap** [21-e](#page-36-0) **op pagina [37](#page-36-0)**

**Voor gebruikers van Macintosh:**

#### **Ga nu naar**

**stap** [21-d](#page-38-0) **op pagina [39](#page-38-0)**

# **Voor gebruikers van het draadloze netwerk**

<span id="page-28-0"></span>**Handmatige instelling via het bedieningspaneel met behulp van de instelwizard (Windows®, Macintosh en mobiele apparaten)**

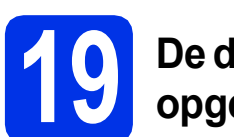

# **19 De draadloze instellingen opgeven**

#### **BELANGRIJK**

U hebt de draadloze instellingen nodig die u voor uw netwerk hebt genoteerd in stap [18-b](#page-24-0) op pagina [25](#page-24-0) voor u kunt doorgaan.

#### **OPMERKING**

Als u de machine gebruikt in een draadloos netwerk met IEEE 802.1x-ondersteuning: >> Netwerkhandleiding: *IEEE 802.1x-verificatie gebruiken*.

<span id="page-28-1"></span> $\overline{a}$  Druk op uw machine op wifi Druk op Inst. Wizard.

**b** Wanneer WLAN inschakelen? wordt weergegeven, drukt u op Ja. De wizard voor de draadloze instellingen wordt gestart.

C De machine zoekt naar beschikbare SSID's. Het duurt een paar minuten voordat de lijst met beschikbare SSID's wordt weergegeven.

> Als er een lijst met SSID's wordt weergegeven, veegt u met uw vinger omhoog of omlaag, of gebruikt u ▲ of ▼ om de SSID te selecteren die u hebt genoteerd in stap [18-b](#page-24-0) op pagina [25.](#page-24-0) Druk op OK.

#### **OPMERKING**

- Als de lijst leeg is, controleert u of het draadloze toegangspunt/de draadloze router ingeschakeld is en de SSID wordt doorgegeven. Plaats de machine dichter bij het draadloze toegangspunt/de draadloze router en begin opnieuw v[a](#page-28-1)naf a.
- Als het draadloze toegangspunt/de draadloze router de SSID niet doorgeeft, moet u de SSIDnaam handmatig invoeren. Voor meer informatie: >> Netwerkhandleiding: Uw *machine configureren als de SSID niet wordt doorgegeven*.
- d Voer een van de volgende stappen uit: Als het draadloze toegangspunt/de draadloze router van de geselecteerde SSID ondersteuning biedt voor WPS en de machine vraagt om WPS te gebruiken, gaat u verder met [e](#page-28-2).
- Als u een verificatie- en versleutelingsmethode gebruikt waarvoor een netwerksleutel vereist is, gaat u naar [f](#page-28-3).
- Als uw verificatiemethode Open systeem is en uw versleutelingsmodus Geen, gaat u naar [g](#page-28-4).
- <span id="page-28-2"></span>**e** Om uw machine aan te sluiten met de automatische draadloze modus, drukt u op Ja. (Als u Nee (handm.) selecteert, gaat u naar [f](#page-28-3) om de netwerksleutel in te voeren.) Wanneer op het Touchscreen wordt vermeld dat WPS mag worden gestart, drukt u op de WPS-knop op uw draadloze toegangspunt/router en drukt u op het Touchscreen vervolgens op Vol[g](#page-28-4)ende. Ga naar g.
- <span id="page-28-3"></span>f Voer de netwerksleutel die u in stap [18-b](#page-24-0) op pagina [25](#page-24-0) noteerde in met behulp van de cijfers en tekens op het Touchscreen.

#### **OPMERKING**

- Om cijfers of speciale tekens in te voeren, drukt u herhaaldelijk op  $\sqrt{a}$   $\sqrt{a}$  tot het gewenste teken wordt weergegeven, en drukt u vervolgens op het betreffende teken.
- Als u een teken verkeerd hebt ingevoerd en dit wilt aanpassen, drukt u op  $\triangleleft$  of  $\triangleright$  om de cursor naar het onjuiste teken te verplaatsen en drukt  $\mathsf{u}$  op  $\mathsf{x}$ .
- Om een spatie in te voegen, drukt u op Spatie.
- Raadpleeg *[Tekst invoeren](#page-34-1)* >> pagina 35 voor meer informatie.

Druk op OK wanneer u alle tekens hebt ingevoerd en druk vervolgens op Ja om de instellingen toe te passen.

<span id="page-28-4"></span>**C** Uw machine probeert nu een verbinding met uw draadloze netwerk tot stand te brengen op basis van de door u ingevoerde gegevens.

> Een bericht betreffende het verbindingsresultaat wordt weergegeven op het Touchscreen en een WLAN-rapport wordt automatisch afgedrukt.

Als de verbinding mislukt is, controleert u de foutcode op het afgedrukte rapport en raadpleegt u [Problemen oplossen](#page-31-0) >> [pagina 32](#page-31-0).

Druk op OK.

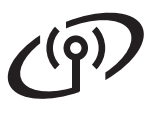

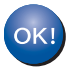

**De draadloze installatie is nu voltooid. De signaalsterkte van uw draadloze toegangspunt/router wordt weergegeven door een indicator met vier niveaus rechtsboven op het Touchscreen van de machine.**

**Ga verder met stap** [20](#page-35-1) **om MFL-Pro Suite te installeren.**

**Voor gebruikers van Windows®:**

### **Ga nu naar**

**pagina [36](#page-35-1)**

**Voor gebruikers van Macintosh:**

#### **Ga nu naar**

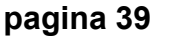

#### **OPMERKING**

Voor gebruikers van mobiele apparaten, zie de handleidingen voor geavanceerde netwerken voor informatie over het gebruik van uw machine met uw mobiele apparaten. Om de gebruikershandleiding voor de gebruikte toepassing te downloaden, gaat u naar het Brother Solutions Center op <http://solutions.brother.com/> en klikt u op Handleidingen op de pagina van uw model.

# **Voor gebruikers van het draadloze netwerk**

### <span id="page-30-0"></span>**Instellen met één druk op een knop met behulp van WPS (Wi-Fi Protected Setup) of AOSS™ (Windows®, Macintosh en mobiele apparaten)**

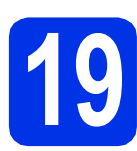

# **19 De draadloze instellingen configureren**

**a** Ga na of een van de volgende symbolen voor WPS of AOSS™ is afgebeeld op uw draadloze toegangspunt/router.

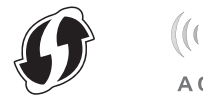

- **D** Plaats de Brother-machine binnen het bereik van het toegangspunt/de router uitgerust met WPS of AOSS™. Het bereik kan verschillen afhankelijk van de omgeving (zie de instructies bij uw draadloze toegangspunt/router).
- $\mathbf C$  Druk op uw machine op  $_{\text{wirl.}}$ Druk op WPS/AOSS.
- d Wanneer WLAN inschakelen? wordt weergegeven, drukt u op Ja. De wizard voor de draadloze instellingen wordt gestart.
- e Als u op het Touchscreen wordt gevraagd om WPS of AOSS™ op te starten, drukt u op de WPS- of AOSS™-knop op uw draadloze toegangspunt/router (zie de instructies bij uw draadloze toegangspunt/router voor meer informatie) en vervolgens drukt u op OK op uw machine.

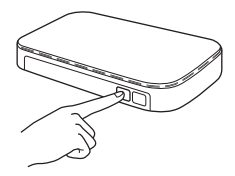

Deze functie detecteert automatisch welke modus (WPS of AOSS™) uw draadloze toegangspunt/router gebruikt om de machine te configureren.

#### **OPMERKING**

Als uw draadloze toegangspunt/router WPS ondersteunt en u de machine wilt configureren via de PIN-methode (Personal Identification Number): >> Netwerkhandleiding: *Configuratie met behulp van de PIN-methode van WPS (Wi-Fi Protected Setup)*.

f Een bericht betreffende het verbindingsresultaat wordt weergegeven op het Touchscreen en een WLAN-rapport wordt automatisch afgedrukt.

> Als de verbinding mislukt is, controleert u de foutcode op het afgedrukte rapport en raadpleegt u [Problemen oplossen](#page-31-0) >> [pagina 32](#page-31-0).

Druk op OK.

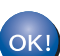

**De draadloze installatie is nu voltooid. De signaalsterkte van uw draadloze toegangspunt/router wordt weergegeven door een indicator met vier niveaus rechtsboven op het Touchscreen van de machine.**

**Ga verder met stap** [20](#page-35-1) **om MFL-Pro Suite te installeren.**

**Voor gebruikers van Windows®:**

**Ga nu naar**

```
pagina 36
```
**Voor gebruikers van Macintosh:**

#### **Ga nu naar**

#### **OPMERKING**

Voor gebruikers van mobiele apparaten, zie de handleidingen voor geavanceerde netwerken voor informatie over het gebruik van uw machine met uw mobiele apparaten. Om de gebruikershandleiding voor de gebruikte toepassing te downloaden, gaat u naar het Brother Solutions Center op <http://solutions.brother.com/>en klikt u op Handleidingen op de pagina van uw model.

31

**[pagina 39](#page-38-2)**

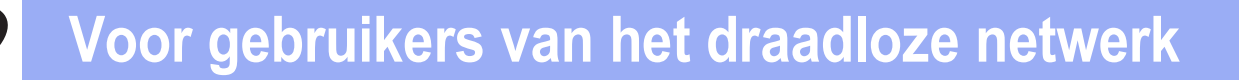

### <span id="page-31-0"></span>**Problemen oplossen**

#### **BELANGRIJK**

Als u hulp nodig hebt tijdens het instellen en contact wilt opnemen met de klantenservice van Brother, moet u uw SSID (netwerknaam) en netwerksleutel bij de hand hebben. Wij kunnen u niet helpen bij het vinden van deze informatie.

#### <span id="page-31-1"></span>**De draadloze instellingen (SSID (netwerknaam) en netwerksleutel)\* vinden**

- 1. Raadpleeg de documentatie geleverd bij uw draadloze toegangspunt/router.
- 2. De standaard-SSID is mogelijk de naam van de fabrikant van het toegangspunt/de router of de modelnaam.
- 3. Als u de beveiligingsinformatie niet kent, neemt u contact op met de fabrikant van de router, uw systeembeheerder of uw internetprovider.
- De netwerksleutel kan ook worden omschreven als het wachtwoord, de beveiligingssleutel of de versleutelingscode.
- Als het draadloze toegangspunt/de draadloze router ingesteld is om de SSID niet te versturen, wordt de SSID niet automatisch gedetecteerd. U moet de SSID-naam handmatig invoeren (>> Netwerkhandleiding: *Uw machine configureren als de SSID niet wordt doorgegeven*).

#### **WLAN-rapport**

Als op het afgedrukte WLAN-rapport wordt vermeld dat de verbinding mislukt is, controleert u de foutcode op het afgedrukte rapport en raadpleegt u de volgende instructies:

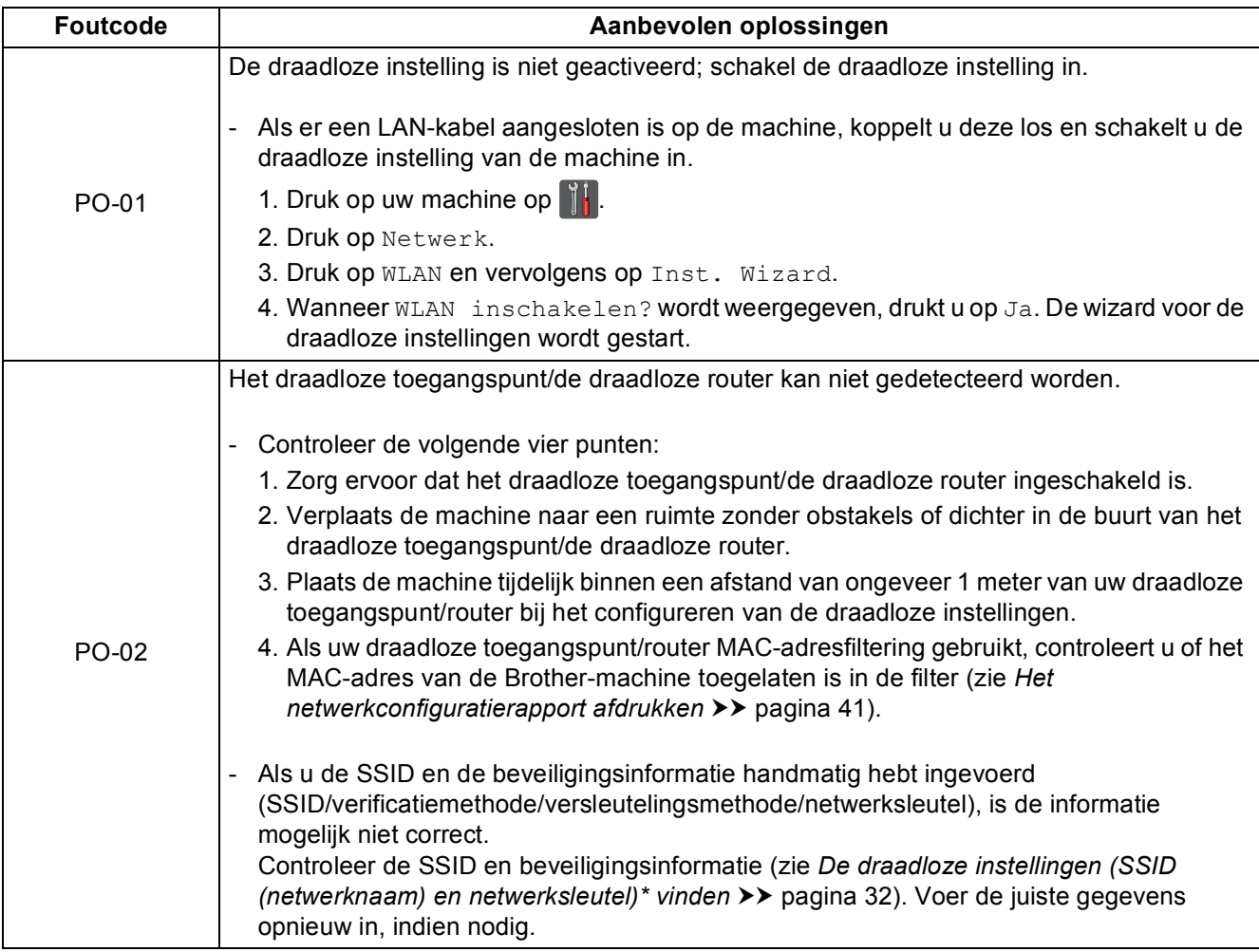

# $( \widehat{\mathsf{P}})$

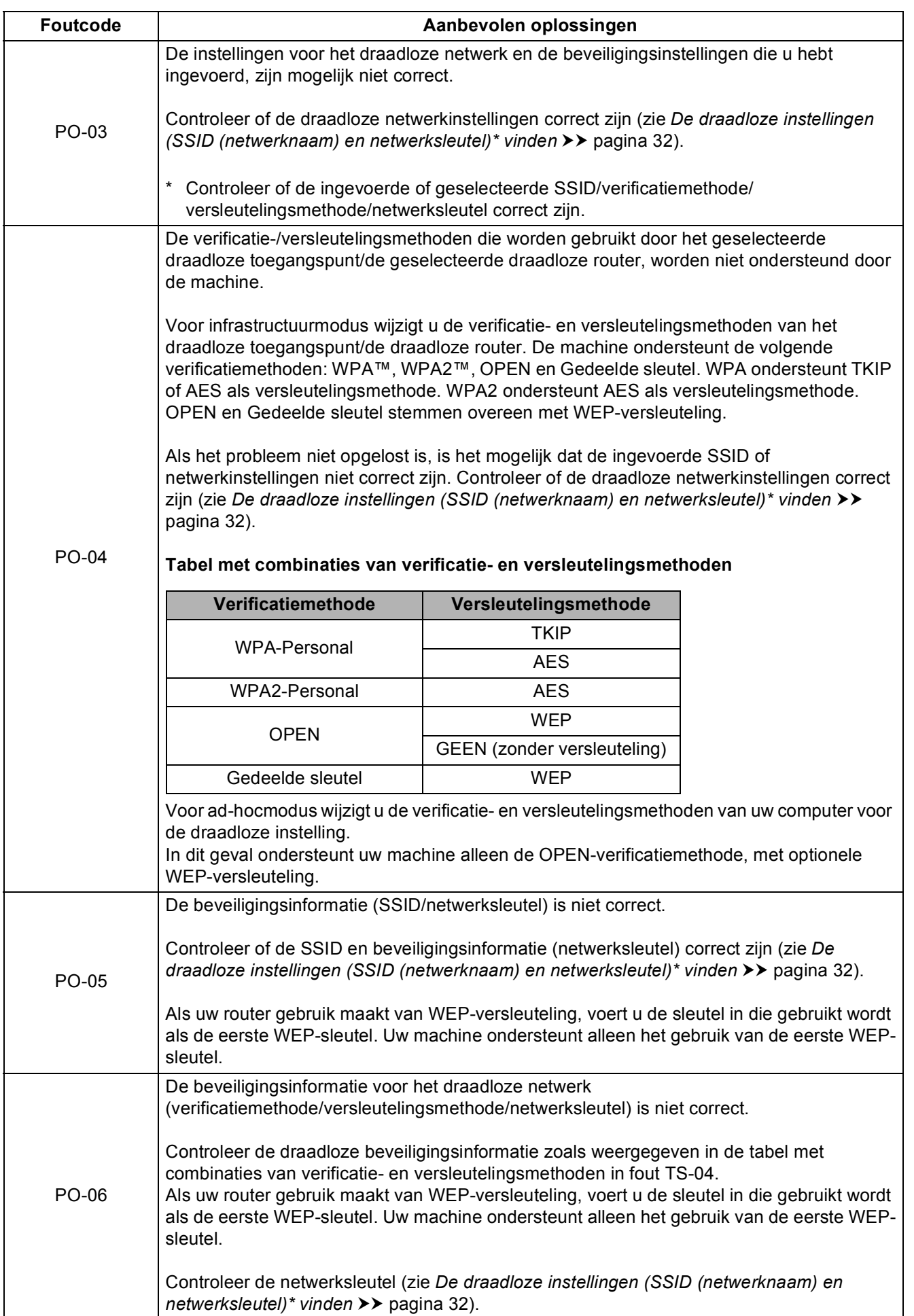

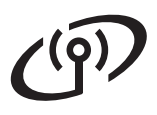

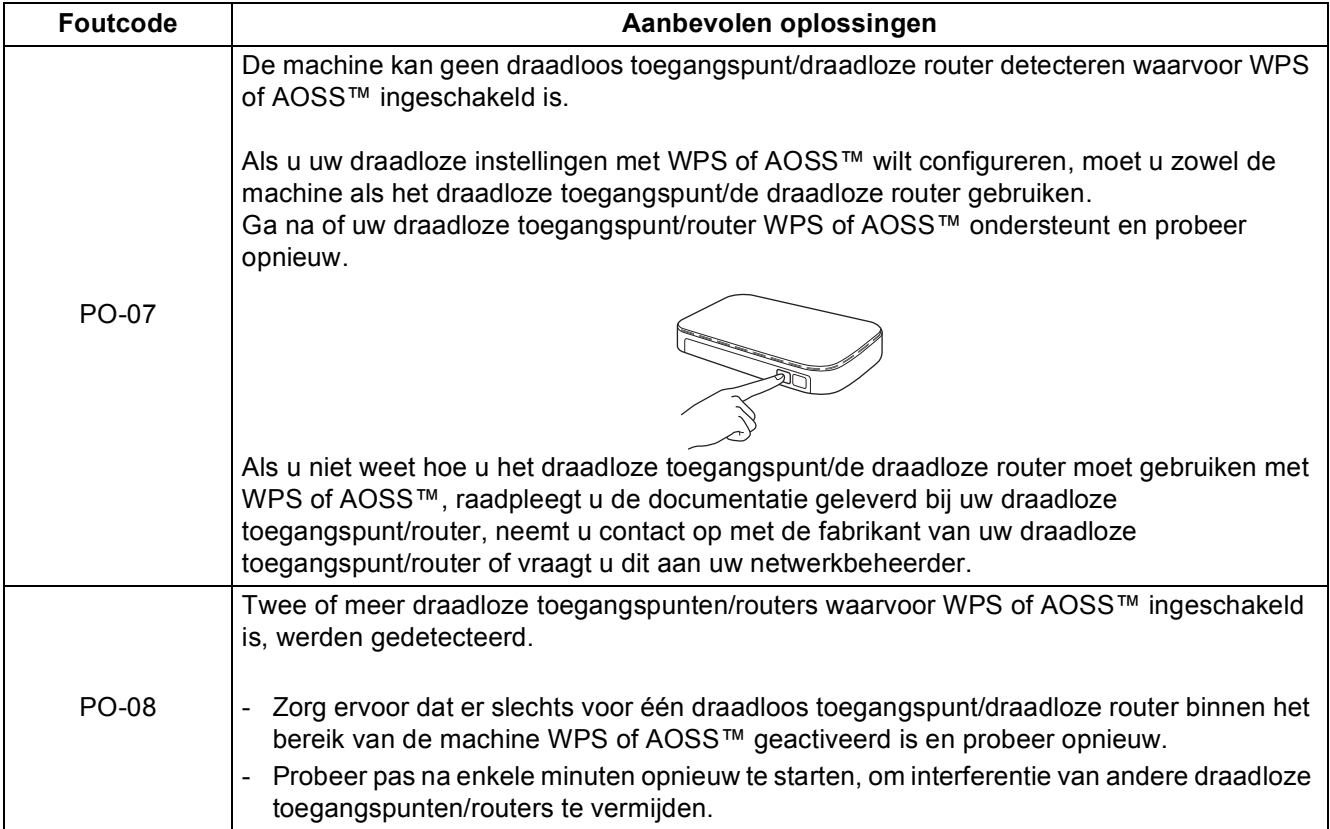

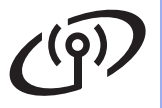

## <span id="page-34-1"></span><span id="page-34-0"></span>**Tekst invoeren**

Wanneer u bepaalde menuselecties instelt, dient u mogelijk tekst invoeren in de machine. Druk herhaald op  $\boxed{A \cdot \bullet}$  om te kiezen tussen de letters, cijfers en speciale tekens. Druk op  $\left\lceil \theta \right\rceil$  and  $\left\lceil \theta \right\rceil$  om te wisselen tussen kleine en hoofdletters.

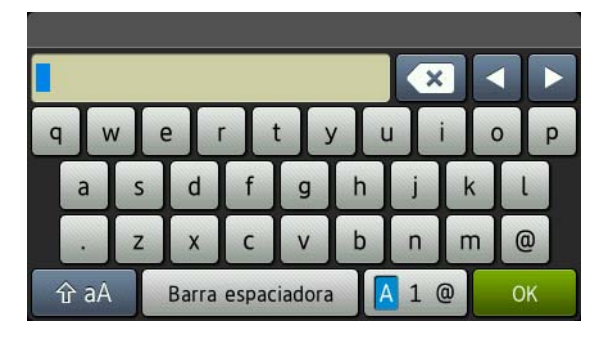

#### **Spaties invoegen**

Om een spatie in te voegen, drukt u op Spatie.

#### **Correcties maken**

Als u een onjuist teken hebt ingevoerd en u die wilt wijzigen, drukt u op ◀ of ▶ om de cursor onder het onjuiste teken te verplaatsen en drukt u dan op  $\bullet$ . Voer het juiste teken in.

#### **OPMERKING**

- De beschikbare tekens kunnen verschillen afhankelijk van uw land.
- Afhankelijk van de functie die u instelt, kan de lay-out van het toetsenbord verschillen.

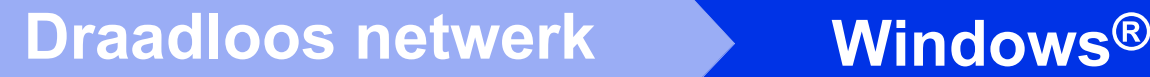

### <span id="page-35-2"></span>**De drivers en software installeren (Windows® XP/XP Professional x64 Edition/Windows Vista®/ Windows® 7/Windows® 8) (MFC-9330CDW / MFC-9340CDW)**

<span id="page-35-1"></span>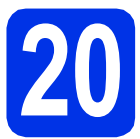

# **20 Voordat u installeert**

#### **BELANGRIJK**

- Sluit alle geopende programma's.
- De schermen kunnen afhankelijk van het besturingssysteem verschillen.

#### **OPMERKING**

- De cd-rom bevat Nuance™ PaperPort™ 12SE. Deze software ondersteunt uitsluitend Windows® XP (SP3 of hoger), XP Professional x64 Edition (SP2 of hoger), Windows Vista® (SP2 of hoger), Windows® 7 en Windows® 8. Werk uw systeem bij met het meest recente Windows® Service Pack voordat u MFL-Pro Suite installeert.
- Zorg dat alle persoonlijke firewallsoftware (met uitzondering van Windows® Firewall), antispyware- of antivirustoepassingen gedurende het installatieproces uitgeschakeld zijn.
- a Zorg ervoor dat de computer is ingeschakeld en dat u bent aangemeld met beheerdersrechten.

<span id="page-35-0"></span>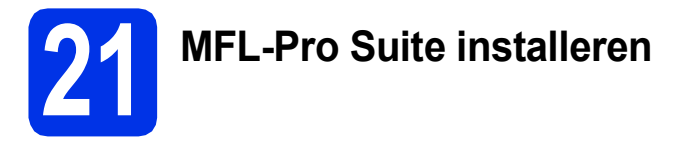

**a** Plaats de cd-rom in uw cd-romstation. Als het venster met de modelnaam wordt weergegeven, kiest u uw machine. Als het scherm met de taal verschijnt, kiest u de gewenste taal.

#### **OPMERKING**

• Als het Brotherscherm niet automatisch wordt weergegeven, gaat u naar **Computer (Deze computer)**.

(Voor Windows® 8: klik op het pictogram

**(Verkenner**) op de taakbalk en ga vervolgens naar **Computer**.) Dubbelklik op het pictogram van de cd-rom en dubbelklik vervolgens op **start.exe**.

- Als het scherm **Gebruikersaccountbeheer** verschijnt, klikt u op **Doorgaan** of **Ja**.
- <span id="page-35-3"></span>b Klik op **MFL-Pro Suite installeren** en klik in de volgende twee vensters op **Ja** als u akkoord gaat met de licentieovereenkomsten.

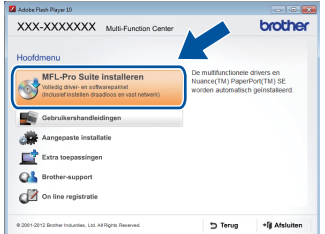

#### **OPMERKING**

Als de installatie niet automatisch wordt voortgezet, start u de installatie opnieuw door de cd-rom uit te werpen en weer in te voeren of door in de hoofdmap op het programma **start.exe** te dubbelklikken. Ga dan verder vanaf stap [b](#page-35-3) om MFL-Pro Suite te installeren.

c Kies **Draadloze netwerkverbinding** en klik vervolgens op **Volgende**.

#### **OPMERKING**

Als u de PS-driver (BR-Script3-printerdriver) wilt installeren, selecteert u **Installeren op maat** en volgt u de aanwijzingen op het scherm.

Kies **Firewall/antivirus gedetecteerd** en klik op **Wijzig de poortinstellingen van de firewall om netwerkverbinding mogelijk te maken en ga door met de installatie. (Aanbevolen)** wanneer het scherm **Volgende** wordt weergegeven.

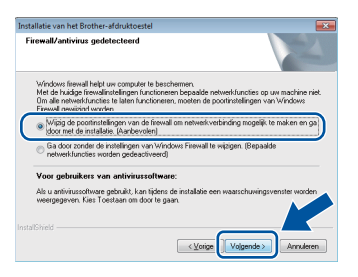

Als u de Windows® Firewall niet gebruikt, raadpleegt u de gebruikershandleiding bij uw software voor informatie over het toevoegen van de volgende netwerkpoorten:

- Voor netwerkscannen voegt u UDP-poort 54925 toe.
- Voor het ontvangen van faxen via het netwerk met PC-Fax voegt u UDP-poort 54926 toe.
- Als u nog steeds problemen met uw netwerkverbinding ondervindt, voegt u UDPpoorten 161 en 137 toe.
- <span id="page-36-0"></span>e Selecteer de machine in de lijst en klik op **Volgende**.

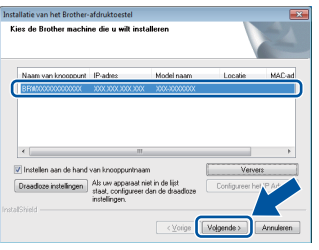

#### **OPMERKING**

- Als de draadloze instellingen mislukken, klikt u op de knop **Draadloze instellingen** en volgt u de aanwijzingen op het scherm om de draadloze configuratie te voltooien.
- Als u gebruikmaakt van WEP en Verbonden wordt weergegeven op het Touchscreen terwijl de machine niet wordt gevonden, controleer dan of u de juiste WEP-sleutel hebt ingevoerd. De WEP-sleutel is hoofdlettergevoelig.
- De installatie gaat automatisch verder. De installatieschermen volgen elkaar op. Als u dat wordt gevraagd, volg de instructies op het scherm.

#### **BELANGRIJK**

Sluit de vensters NIET tijdens de installatie. Het kan enkele minuten duren voordat alle vensters worden weergegeven.

#### **OPMERKING**

Als het scherm **Windows-beveiliging** wordt weergegeven, vinkt u het selectievakje aan en klikt u op **Installeren** om de installatie correct te voltooien.

- g Wanneer het venster **Onlineregistratie** wordt weergegeven, selecteert u de gewenste optie en volgt u de instructies op het scherm. Klik op **Volgende** als het registratieproces voltooid is.
- **h** Wanneer het scherm **Installatie is voltooid** wordt weergegeven, selecteert u de gewenste optie en klikt u op **Volgende**.

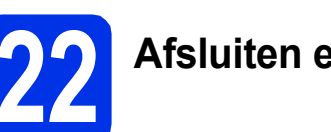

# **22 Afsluiten en herstarten**

a Klik op **Voltooien** om de computer opnieuw op te starten. Nadat de computer opnieuw is opgestart, dient u zich met beheerdersrechten aan te melden.

#### **OPMERKING**

- Als een foutmelding verschijnt tijdens de installatie van de software, doet u een van de volgende zaken:
	- Voor gebruikers van Windows® XP, Windows Vista® en Windows® 7: voer **Installatie Diagnose** uit. Dit hulpprogramma

opent u via **(start)** > **Alle programma's** > **Brother** > **MFC-XXXX LAN** (waarbij MFC-XXXX de modelnaam van de machine is).

- Voor gebruikers van Windows® 8: voer **Installatie Diagnose** uit door de

dubbelklikken op het pictogram (**Brother Utilities**) op het bureaublad, en klik vervolgens op de vervolgkeuzelijst en selecteer uw modelnaam (indien nog niet geselecteerd). Klik op **Hulpmiddelen** in de linkernavigatiebalk.

• Afhankelijk van uw beveiligingsinstellingen is het mogelijk dat er een Windows® beveiligingsscherm of een scherm van de antivirussoftware wordt weergegeven wanneer u de machine of de bijhorende software gebruikt. Stem in met het verder zetten van de handeling.

**Draadloos netwerk Windows**<sup>®</sup>

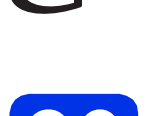

### **23** MFL-Pro Suite installeren<br> **23** (indien nodig) **op andere computers (indien nodig)**

Als u de machine met meerdere computers in het netwerk wilt gebruiken, installeert u MFL-Pro Suite op elk van deze computers. [Ga naar stap](#page-35-1) 20 op [pagina 36.](#page-35-1)

#### **OPMERKING**

#### **Netwerklicentie (Windows®)**

Dit product bevat een pc-licentie voor maximaal vijf gebruikers. Deze licentie ondersteunt het installeren van MFL-Pro Suite inclusief Nuance™ PaperPort™ 12SE op maximaal vijf pc's die zijn aangesloten op een netwerk. Wanneer u Nuance™ PaperPort™ 12SE op meer dan vijf pc's wilt installeren, schaft u Brother NL-5 aan. Dit is een pc-licentieovereenkomst voor maximaal vijf extra gebruikers. Neem contact op met uw erkende Brother-leverancier of de klantenservice van Brother voor informatie over het aanschaffen van NL-5.

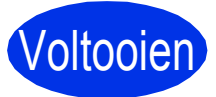

#### Voltooien **De installatie is nu voltooid.**

#### **OPMERKING**

- Voor gebruikers van Windows® 8: als de op de cd-rom meegeleverde handleidingen van Brother in PDF-formaat zijn, gebruik dan Adobe® Reader® om ze te openen. Als Adobe® Reader® op uw computer is geïnstalleerd maar u de bestanden niet in Adobe® Reader® kunt openen, moet u de bestandsassociatie voor ".pdf" wijzigen (zie *[Een PDF-bestand openen in](#page-41-0)  Adobe<sup>®</sup> Reader<sup>®</sup> (Windows<sup>®</sup> 8) > > pagina 42).*
- **XML Paper Specification-printerdriver** De XML Paper Specification-printerdriver is de meest geschikte driver bij Windows Vista®, Windows® 7 en Windows® 8 voor het afdrukken vanuit toepassingen die gebruikmaken van XML Paper Specification. U kunt de recentste driver downloaden via het Brother Solutions Center op <http://solutions.brother.com/>.

<span id="page-38-2"></span>**De drivers en software installeren (Mac OS X v10.6.8, 10.7.x, 10.8.x) (MFC-9330CDW / MFC-9340CDW)**

<span id="page-38-1"></span>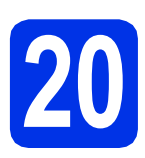

# **20 Voordat u installeert**

### **BELANGRIJK**

Voor Mac OS X v10.6.7 of lager: upgrade naar Mac OS X v10.6.8, 10.7.x, 10.8.x. (Voor de recentste drivers en informatie over de Mac OS X die u gebruikt, gaat u naar [http://solutions.brother.com/\)](http://solutions.brother.com/).

**a** Controleer of de machine is aangesloten op een stroombron en of de Macintosh is ingeschakeld. U dient te zijn aangemeld met beheerdersrechten.

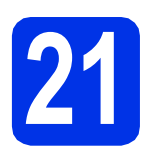

# **21 MFL-Pro Suite installeren**

- **a** Plaats de cd-rom in uw cd-romstation en dubbelklik vervolgens op het pictogram **BROTHER** op uw bureaublad.
- **b** Dubbelklik op het pictogram **Start Here OSX**. Selecteer het model als u daarom wordt gevraagd.

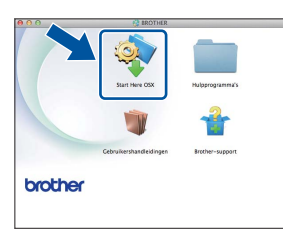

c Kies **Draadloze netwerkverbinding** en klik vervolgens op **Volgende**.

#### **OPMERKING**

Als de draadloze instellingen mislukken, wordt het scherm **Setup Wizard voor draadloze apparaten** weergegeven. Volg de instructies op het scherm om de draadloze configuratie te voltooien.

<span id="page-38-0"></span>d Selecteer de machine in de lijst en klik op **Volgende**.

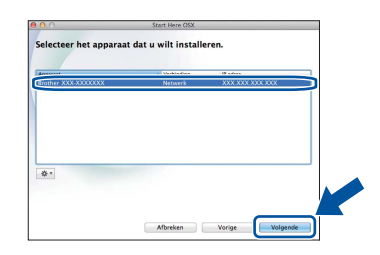

#### **OPMERKING**

- Wanneer er meer dan één machine van hetzelfde model is aangesloten op uw netwerk, wordt het IP-adres weergegeven om u te helpen bij het identificeren van de machine.
- U kunt het IP-adres van uw machine achterhalen door het netwerkconfiguratierapport af te drukken (zie *[Het netwerkconfiguratierapport afdrukken](#page-40-0)*  $\rightarrow$ [pagina 41](#page-40-0)).
- **e** De installatieschermen volgen elkaar op. Als u dat wordt gevraagd, volg de instructies op het scherm.

#### **BELANGRIJK**

Sluit de vensters NIET tijdens de installatie. Het kan enkele minuten duren voordat de installatie voltooid is.

#### **OPMERKING**

Volg de onderstaande instructies als het scherm **Instellingen Netwerk "Scan naar" naam** wordt weergegeven:

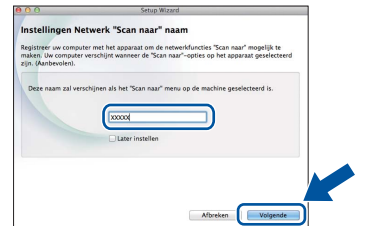

- 1) Voer een naam in voor uw Macintosh (maximaal 15 tekens).
- 2) Klik op **Volgende**. Ga naar [f](#page-39-0).

De naam die u hier invoert, wordt weergegeven op het Touchscreen van de machine wanneer u op de knop Scannen drukt en een scanoptie kiest (voor meer informatie: >> Softwarehandleiding).

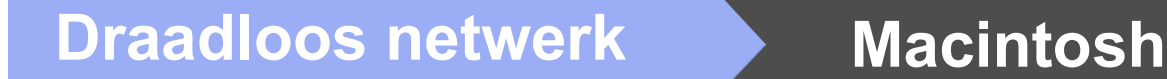

- <span id="page-39-0"></span>f Klik op **Printer toevoegen** wanneer het scherm **Printer toevoegen** wordt weergegeven.
- **g** Selecteer de machine in de lijst, klik op **Voeg toe** en klik vervolgens op **Volgende**. (OS X v10.8.x)

Selecteer **MFC-XXXX CUPS**-driver in het popupmenu **Gebruik** (waarbij XXXX de modelnaam is).

#### **OPMERKING**

Als u de PS-driver (BR-Script3-printerdriver) wilt toevoegen, selecteert u deze in het snelmenu **Druk af via (Gebruik)**.

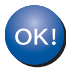

**De installatie van MFL-Pro Suite is nu voltooid. Ga naar stap** 22 **[op pagina 40.](#page-39-1)**

<span id="page-39-1"></span>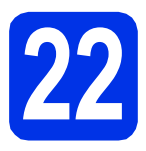

### **22 Presto! PageManager downloaden en installeren**

Wanneer Presto! PageManager is geïnstalleerd, wordt er OCR-functionaliteit toegevoegd aan Brother ControlCenter2. U kunt eenvoudig foto's en documenten scannen, delen en ordenen met Presto! PageManager.

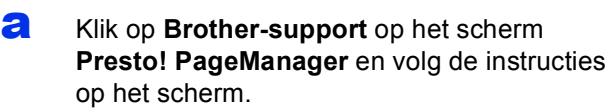

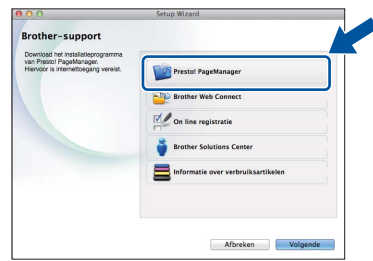

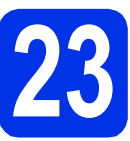

### **23** MFL-Pro Suite installeren<br>
(indien nodig)<br>
(indien nodig) **op andere computers (indien nodig)**

Als u de machine met meerdere computers in het netwerk wilt gebruiken, installeert u MFL-Pro Suite op elk van deze computers. [Ga naar stap](#page-38-1) 20 op [pagina 39](#page-38-1).

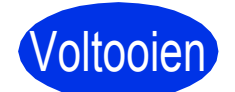

Voltooien **De installatie is nu voltooid.**

# **Beheer via een webbrowser**

De afdrukserver van Brother is uitgerust met een webserver, waarmee u de status van het apparaat kunt controleren en bepaalde configuratieinstellingen kunt wijzigen via HTTP (Hypertext Transfer Protocol).

#### **OPMERKING**

Wij raden u aan Windows® Internet Explorer® 8.0/9.0 voor Windows® en Safari 5.0 voor Macintosh te gebruiken. Zorg ervoor dat JavaScript en cookies zijn ingeschakeld, welke browser u ook gebruikt. Om een webbrowser te gebruiken, moet u het IP-adres van de afdrukserver weten, dat wordt vermeld op het netwerkconfiguratierapport.

a Open uw browser.

**b** Voer "http://IP-adres van de machine/" in de adresregel van uw browser (waarbij "IP-adres van de machine" staat voor het IP-adres van de Brother-machine of de naam van de afdrukserver).

■ Bijvoorbeeld: http://192.168.1.2/

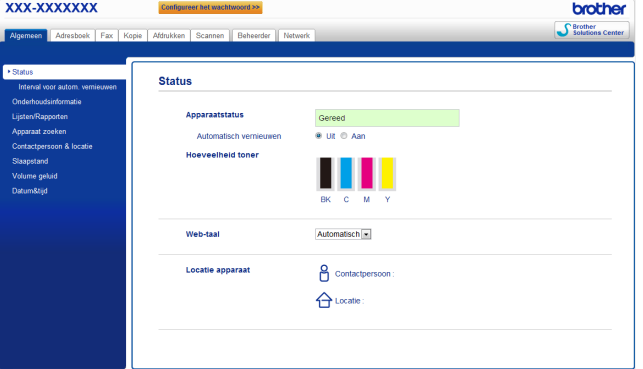

#### **OPMERKING**

Als u een optioneel aanmeldwachtwoord hebt geconfigureerd, dient u het in te voeren wanneer u erom wordt gevraagd om toegang te krijgen tot Beheer via een webbrowser.

 $\mathbb{Q}$ 

Voor meer informatie: >> Netwerkhandleiding: *Beheer via een webbrowser*.

# <span id="page-40-0"></span>**Het netwerkconfiguratierapport afdrukken**

U kunt het netwerkconfiguratierapport afdrukken om de huidige netwerkinstellingen te controleren.

- $\overline{a}$  Druk op  $\overline{a}$ .
- **b** Druk op Alle instell..
- c Veeg met uw vinger omhoog of omlaag, of druk op  $\triangle$  of  $\nabla$  om Print lijsten weer te geven. Druk op Print lijsten.
- d Veeg met uw vinger omhoog of omlaag, of druk op  $\triangle$  of  $\nabla$  om Netwerkconfiguratie weer te geven.

Druk op Netwerkconfiguratie.

 $\bullet$  Druk op  $OK$ .

De machine drukt de huidige netwerkinstellingen af.

### **De netwerkinstellingen terugzetten op de fabrieksstandaard**

U kunt de fabrieksstandaarden van alle netwerkinstellingen van de interne afdruk-/scanserver herstellen.

- $\overline{a}$  Druk op  $\overline{a}$ .
- **D** Druk op Alle instell..
- c Veeg met uw vinger omhoog of omlaag, of druk op ▲ of  $\blacktriangledown$  om Netwerk weer te geven.

Druk op Netwerk.

d Veeg met uw vinger omhoog of omlaag, of druk op **A** of ▼ om Netw. resetten weer te geven.

Druk op Netw. resetten.

e Druk op Ja.

 $\mathbf f$  Druk gedurende twee seconden op  $\mathbb J$ a.

De machine wordt opnieuw opgestart. Koppel de kabels los en sluit de kabels weer aan nadat de machine opnieuw is opgestart.

# **Overige informatie**

# **Kleurcorrectie**

De uitvoerdichtheid en afdrukpositie van elke kleur kan verschillen afhankelijk van de omgeving van de machine. Factoren zoals temperatuur en vochtigheid kunnen de kleur beïnvloeden. Kleurkalibratie en kleurregistratie helpen u de kleurdichtheid en de afdrukpositie van elke kleur te verbeteren.

### **Kleurkalibratie**

Kalibratie helpt u de kleurdichtheid te verbeteren.

#### **OPMERKING**

- Als u afdrukt met de Direct Print-functie (MFC-9330CDW / MFC-9340CDW) of de BR-Script-printerdriver, moet u de kalibratie uitvoeren met het bedieningspaneel (zie *[Het](#page-41-1)  [bedieningspaneel gebruiken](#page-41-1)* >> pagina 42).
- Als u afdrukt met de Windows®-printerdriver, haalt de driver de kalibratiegegevens automatisch op als zowel **Calibratiegegevens gebruiken** en **Apparaatgegevens automatisch opvragen** ingeschakeld zijn (>> *Softwarehandleiding*).
- Als u afdrukt met de Macintosh-printerdriver, ontvangt de driver de kalibratiegegevens automatisch.

### <span id="page-41-1"></span>**Het bedieningspaneel gebruiken**

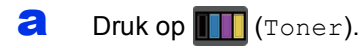

- **b** Druk op Kalibratie.
- c Druk op Kalibreren.
- d Druk op Ja.
- $\bullet$  Druk op  $\Box$

### **Kleurregistratie**

#### **Automatische registratie**

Automatische registratie helpt u de afdrukpositie van elke kleur te verbeteren.

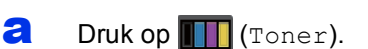

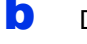

**D** Druk op Automatisch registreren.

C Druk op Ja.

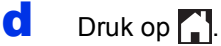

## <span id="page-41-0"></span>**Een PDF-bestand openen in Adobe® Reader® (Windows® 8)**

- **a** Beweeg uw muis naar de rechterbenedenhoek van uw bureaublad. Wanneer de menubalk verschijnt, klikt u op **Instellingen** en vervolgens op **Configuratiescherm**.
- b Klik op **Programma's**, klik op **Standaardprogramma's** en klik vervolgens op **Een bestandstype of protocol aan een programma koppelen**.
- **C** Selecteer **.pdf** en klik vervolgens op de knop **Ander programma...**.
- d Klik op **Adobe Reader**. Het pictogram naast **.pdf** verandert in het pictogram '**Adobe Reader**'.

Adobe® Reader® is nu de standaardtoepassing voor het lezen van .pdfbestanden tot u de bestandsassociatie verandert.

# **Brother CreativeCenter**

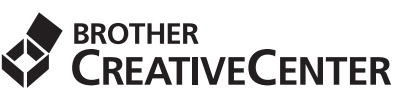

Raak geïnspireerd. Als u Windows® gebruikt, dubbelklikt u op het pictogram Brother CreativeCenter op uw bureaublad om onze GRATIS website te raadplegen met heel wat ideeën en middelen voor persoonlijk en professioneel gebruik. Voor gebruikers van Windows® 8: klik op

 (**Brother Utilities**) en klik vervolgens op de vervolgkeuzelijst en selecteer uw modelnaam (indien nog niet geselecteerd). Klik op **Meer gebruiken** in de linkernavigatiebalk en klik vervolgens op **Brother Creative Center**.

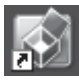

Gebruikers van Mac kunnen Brother CreativeCenter raadplegen op het volgende adres:

<http://www.brother.com/creativecenter/>

# **Verbruiksartikelen**

Wanneer het tijd is om verbruiksartikelen zoals toner of drums te vervangen, wordt een foutmelding weergegeven op het Touchscreen van uw machine. Ga voor meer informatie over de verbruiksartikelen voor uw machine naar <http://www.brother.com/original/> of neem contact op met uw plaatselijke Brother-dealer.

#### **OPMERKING**

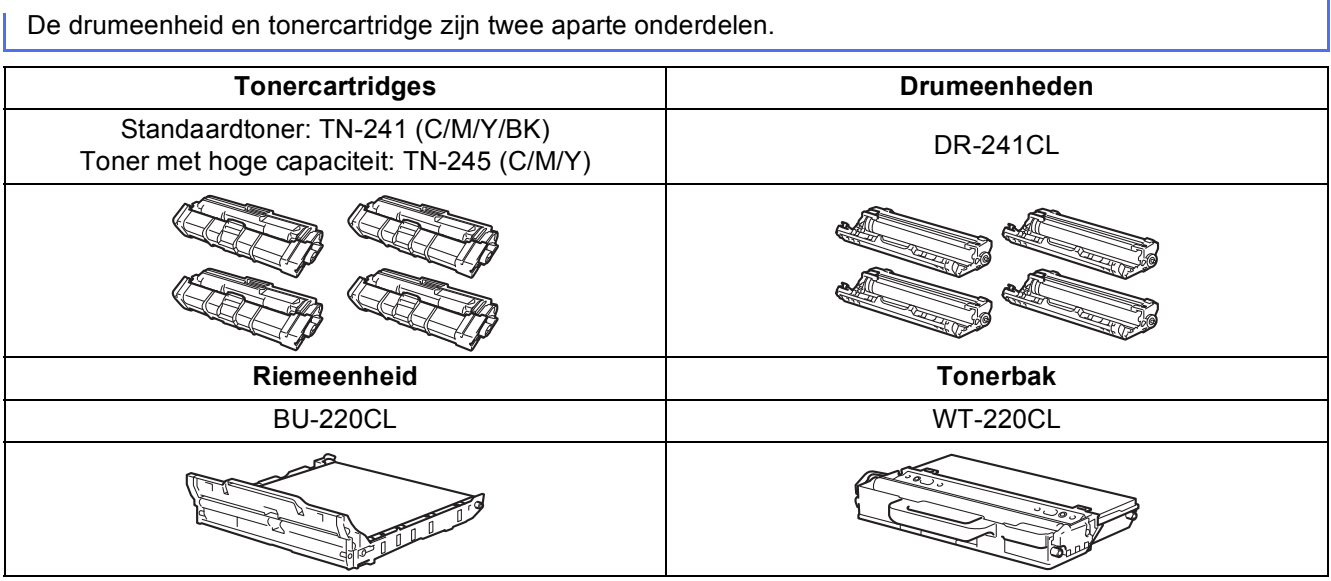

Voor meer informatie over het vervangen van de verbruiksartikelen: >> Basis gebruikershandleiding:  $\mathbb{Q}$ *Verbruiksartikelen vervangen*.

#### **Handelsmerken**

Het Brother-logo is een gedeponeerd handelsmerk van Brother Industries, Ltd.

Brother is een handelsmerk van Brother Industries, Ltd.

Microsoft, Windows, Windows Vista, Windows Server en Internet Explorer zijn wettig gedeponeerde handelsmerken of handelsmerken van Microsoft Corporation in de Verenigde Staten en/of andere landen.

Apple, Macintosh, Safari en Mac OS zijn handelsmerken van Apple Inc., gedeponeerd in de VS en andere landen.

Linux is het geregistreerde handelsmerk van Linus Torvalds in de Verenigde Staten en andere landen.

Adobe en Reader zijn gedeponeerde handelsmerken of handelsmerken van Adobe Systems Incorporated in de Verenigde Staten en/of andere landen.

Wi-Fi Direct, Wi-Fi Protected Setup (WPS), WPA en WPA2 zijn merken van Wi-Fi Alliance.

AOSS is een handelsmerk van Buffalo Inc.

Android is een handelsmerk van Google Inc.

Nuance, het Nuance-logo, PaperPort en ScanSoft zijn handelsmerken of gedeponeerde handelsmerken van Nuance Communications, Inc. of haar partners in de Verenigde Staten en/of andere landen.

Elk bedrijf waarvan software in deze handleiding wordt vermeld, heeft een softwarelicentieovereenkomst die specifiek bedoeld is voor de betreffende programma's.

#### **Alle andere merknamen en productnamen van bedrijven vermeld op Brother-producten, in gerelateerde documentatie en ander materiaal, zijn handelsmerken of wettig gedeponeerde handelsmerken van de desbetreffende bedrijven.**

#### **Samenstelling en publicatie**

Deze handleiding is samengesteld en gepubliceerd onder supervisie van Brother Industries, Ltd. De nieuwste productgegevens en specificaties zijn in deze handleiding opgenomen.

De inhoud van deze handleiding en de specificaties van dit product kunnen zonder voorafgaande kennisgeving worden gewijzigd. Brother behoudt zich het recht voor om de specificaties en de inhoud van deze handleiding zonder voorafgaande kennisgeving te wijzigen. Brother is niet verantwoordelijk voor enige schade (met inbegrip van gevolgschade) voortvloeiend uit het gebruik van deze handleiding of de daarin beschreven producten, inclusief maar niet beperkt tot zetfouten en andere fouten in deze publicatie.

#### **Auteursrecht en licentie**

©2012 Brother Industries, Ltd. Alle rechten voorbehouden. Dit product bevat software die is ontwikkeld door de volgende bedrijven: ©1983-1998 PACIFIC SOFTWORKS, INC. ALLE RECHTEN VOORBEHOUDEN. ©2008 Devicescape Software, Inc. Alle rechten voorbehouden. Dit product bevat de "KASAGO TCP/IP"-software die is ontwikkeld door ZUKEN ELMIC, Inc.

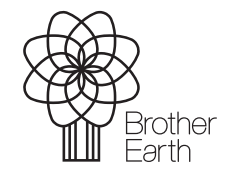

<www.brotherearth.com>

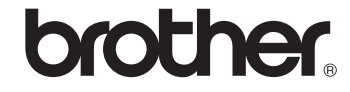